# **EnergyControl Center**

# Описание программного обеспечения рабочего места

оператора системы учета потребляемых энергоресурсов, построенной на базе приборов СЭМ-2+, СЭМ-2, СЭМ-1, СЭМ-3, ПРТ

# Оглавление

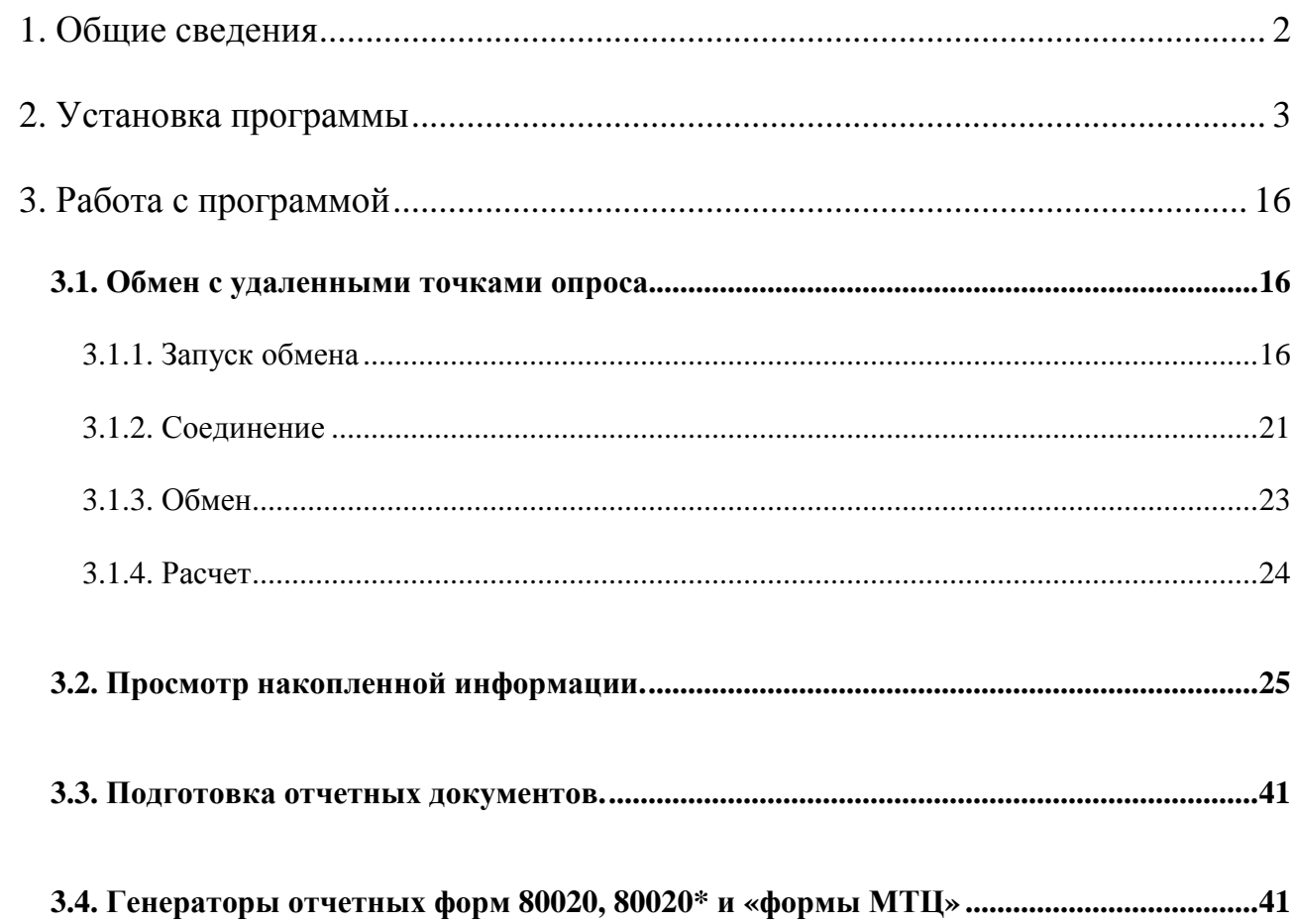

# **1. Общие сведения**

Программа "**EnergyControlCenter**" предназначена для сбора на персональном компьютере информации о потреблении электроэнергии (других видов учитываемых ресурсов), изучения динамики потребления, для анализа данных и подготовки печатных отчетных форм. Программа позволяет:

- 1) Проводить опрос сумматоров СЭМ-1, СЭМ-2, СЭМ-2+, СЭМ-3 и преобразователей ПРТ, установленных на предприятии(ях) в составе систем АСКУЭ. Опрос производится по телефонной линии (с помощью gsm или обыкновенного модема), по кабельному соединению компьютер-контроллер либо по локальной сети Ethernet.
- 2) Сохранять и накапливать в базе данных принятую из контроллеров информацию, а именно:
	- a. значения трехминутной мощности по двухчасовым интервалам,
	- b. значения получасовой мощности по суткам,
	- c. максимумы мощности по четырем тарифным зонам по дням месяца,
	- d. максимумы мощности по четырем тарифным зонам по месяцам года,
	- e. энергию по дням месяца по тарифным зонам,
	- f. суммарную энергию за месяц по тарифным зонам,
	- g. показания счетчиков,
	- h. технологические параметры контроллеров,
	- i. векторные диаграммы со счетчиков
- 3) Просматривать, анализировать и выводить на печатающие устройства графическое либо табличное представление перечисленных данных.
- 4) На основе накопленной информации автоматически выдавать печатные формы:
	- a. первичный протокол,
	- b. суммарный протокол,
	- c. сводную таблицу максимумов мощности,
	- d. журнал учета и контроля электроэнергии,
	- e. таблицу потребления по группам за произвольный период,
	- f. отчет об электропотреблении за месяц (по четырем и пяти тарифам),
	- g. подсчет времени работы оборудования,
	- h. фактическое потребление потребителя (каналы и группы),
	- i. расчет энергии по сменам за месяц,
	- j. расчет максимальной усредненной мощности (для РФ, с учетом выходных и праздничных дней),
	- k. акт снятия показаний (по группам программы)

Программа поставляется в виде инсталляционного пакета (один компакт-диск), данного описания на бумажном носителе и электронного ключа.

Минимальные системные требования: Windows XP SP-3, MS NetFramework 3.5 SP1 и MS NetFramework 4, 1 GB ОЗУ, от 1 GB на жестком диске (зависит от сложности системы и глубины хранимых данных), видеокарта, поддерживающая DirectX.

# **2. Установка программы**

# Этап первый: **инсталляция.**

1. Для запуска инсталляции и дальнейшей работы программы на компьютере должны быть установлены MS .Net Framework версий 3.5 и 4.0. И тот и другой можно скачать с официального сайта Microsoft или использовать версии, поставляемые на нашем инсталляционном диске (dotnetfx35.exe + dotNetFx40\_Full\_x86\_x64.exe). Данные пакеты требуют наличия операционной системы не ниже Windows XP SP-3. Процесс установки может быть достаточно длительным (до 20 минут). В финальной стадии установка dotnetfx35.exe обращается в Интернет (подключен компьютер к Интернету или нет – не важно) в этом месте требуется подождать, не предпринимая никаких действий – после ощутимой задержки инсталляция пойдет дальше. Также необходимо убедиться, что на компьютере установлены драйвера DirectX (значок в Панели управления) и что DirectX включен.

Начинать установку нужно **с серверной части**, которая расположена в папке **Server**. Если не установлен FireBird, то инсталляция предложит установить его. Когда инсталляция завершится, перегрузите компьютер.

В трее должна появиться иконка:

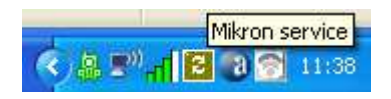

Двойным кликом откройте окно сервиса (или через меню правой кнопкой мыши).

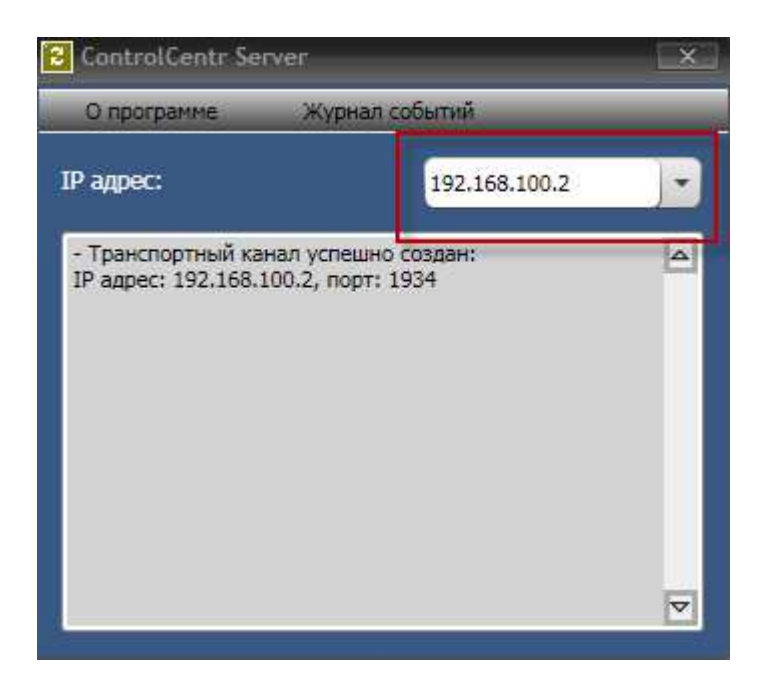

В списке (выделено) выберите доступный ip-адрес для данного компьютера. Для локального компьютера (не в сети), это может быть 127.0.0.1 (localhost). Для работы по сети этот адрес использовать нельзя и нужно выбрать реальный IP адрес компьютера, на который ставится сервер.

После этого желательно перезапустить сервис. Это можно сделать, нажав на иконке правую кнопку мыши и выбрав «Выйти из программы». Или перезагрузить компьютер еще раз. На этом настройка серверной части закончится.

Если иконка в трее не появилась, сервер можно запустить вручную.

Серверная часть выполнена в виде сервиса, поэтому перейдите в Пуск => Панель управления =>Администрирование => Службы:

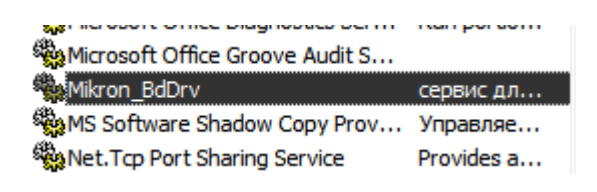

В списке найдите выделенный сервис и запустите его (правая кнопка мыши => Пуск).

#### 2. **Клиентская часть**:

Расположена в папке Client. Во время установки предложит установить соединение с серверной частью:

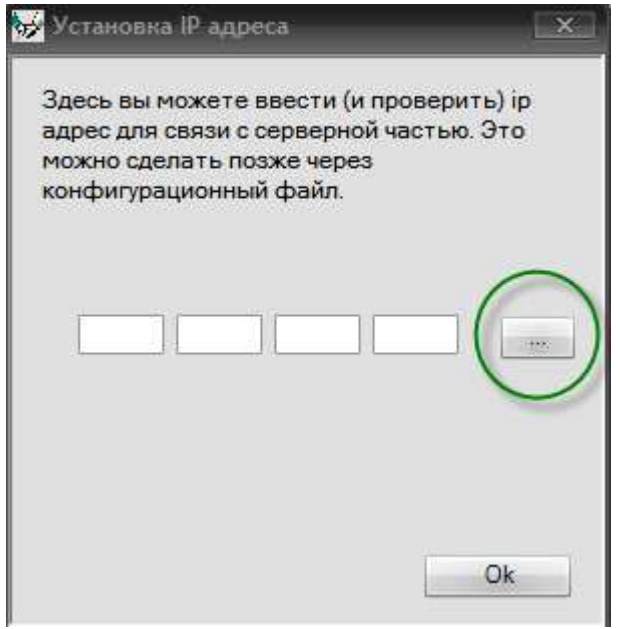

Введите в поля для ip-адреса, адрес, который вы установили для серверной части. Кнопка, выделенная на рисунке, служит для проверки соединения. Если соединение установлено – будет выдано соответствующее сообщение. Жмите Ok и продолжайте установку. Если по каким либо причинам связь с серверной частью установить не удалось, то можно продолжить установку, а к настройке соединения вернуться позже: ip-адрес, указывающий на серверную часть, хранится в файле client.cfg. Его можно отредактировать вручную из любого текстового редактора.

- 3. Серверная часть устанавливается один раз на компьютере, играющем роль сервера.
- 4. Клиентская часть устанавливается на всех компьютерах, на которых планируется работать с программой: проводить обмен с точками учета, готовить отчетные формы, следить за энергопотреблением предприятия (ий).
- 5. Компьютер-сервер может играть роль и сервера и рабочей станции в этом случае на него ставятся и клиентская часть и серверная.
- 6. Если на машине, на которой устанавливался сервер, включен «Брандмауэр Windows» (Панель управления – иконка с кирпичной стеной), то нужно запустить его, перейти на страницу «Исключения», нажать «Добавить порт» и ввести порт, который указан в окошке «Монитор сервиса» (в примере это 1934). Либо отключить Брандмауэр.
- 7. Завершается установка клиента запуском драйвера электронного ключа. Инсталляция драйвера идет на английском языке. Выбирать ничего не нужно, просто нажимать дальше. Когда инсталляция завершится, нужно вставить ключ из комплекта поставки в USB порт, чтобы он определился системой, как известное устройство. Драйвер можно установить и самим, без инсталляции клиента. На диске с программой есть папка «USB Key WINBOX» для новых ключей (USB зелененьких полупрозрачных) и папка «USB Key SENTINEL» для ключей старых (LPT или USB черного цвета).

Без ключа программа выдаст сообщение «ключ не найден» и завершит работу.

Есть два вида ключей – клиентский и обычный. Клиентский ключ запускает программу в режиме просмотра. В этом режиме пользователь может просматривать данные и печатать отчетные формы. Но ему будут недоступен обмен данными с точками учета, а так же редактирование настроек системы учета.

# Этап второй: **настройка Windows.**

Вне зависимости от версии **Windows** необходимо выполнить следующие шаги:

- 1. Проверить формат **даты**, **времени** и **денежных единиц**. Обычно настройки формата даты и времени расположены в «Пуск\Настройка\Панель управления\Язык и стандарты». **Дата** («краткий формат») должна быть задана в виде: «**дд.мм.гггг**». **Время**: «**чч:мм**». **Денежная единица** – в соответствии с используемой Вами системой денежных единиц.
- 2. Убедиться, что Ваша операционная система "**знает**", **порты связи** (COM-1, COM-2) или **модемы**, с которыми Вы собираетесь работать. Для обмена с удаленными сумматорами программа использует лишь **те устройства**, что входят в **список модемов или портов операционной системы**. Это означает, что порты (если предполагается использовать прямую линию) не захвачены другими устройствами или программами Windows, а выбранный Вами модем – **определен в списке модемов** «Пуск\Настройка\Панель управления\Модемы» (если его там нет, установите необходимые драйвера из комплекта поставки Вашего модема).
- 3. Если в программе будет использоваться MS Excel (а большинство форм печатаются через MS Excel), то, независимо от версии Excel, нужно запустить Excel и убедиться, что сверху столбцы обозначены буквами, а слева строки обозначены цифрами (в настройках должен быть снят флажок «Стиль ссылок R1C1»). Также, нужно убедиться, что в настройках для разделителя целой и дробной части чисел стоит флажок «Использовать системные разделители».

Этап третий: **задание «Системы учета» в программе "EnergyControlCenter"**. Запустите программу EnergyControlCenter. Последовательно выполните следующие шаги:

- 1. Войдите в меню. Выберите пункт **«Установка\Виды учета»**. Основное направление программы – учет электроэнергии. Если на Вашем предприятии применяется автоматизированный учет других видов ресурсов, дополните список «Видов учета».
- 2. Войдите в меню **«Установка\Порты связи»**. **Порты связи** это последовательные порты **COM** Вашего компьютера для прямой связи, названия драйверов модемов для связи через телефонную линию или любой из возможных девяти вариантов «локальной сети», для опроса по Ethernet. Возможность задать несколько портов «локальная сеть» предоставлена для того, чтобы вести опрос параллельно и одновременно сразу нескольких точек учета, адресуемых по IP адресу. Если точек учета много, можно распределить их по нескольким портам «локальная сеть» - в этом случае по каждому такому порту будет запущен отдельный процесс, ведущий опрос «своих» точек учета параллельно с другими такими же процессами.

Необходимо задать только те порты, которые будут реально использованы программой. Имейте ввиду, что названия портов связи или драйверов модемов могут меняться в системе Windows во время обнаружения и установки новых устройств. Если по какой-то причине Windows сменила название вашего модема, нужно будет войти в меню «Установка\Порты связи» и изменить старое название на новое – при этом все Устройства (см. ниже) автоматически переключатся на порт с новым названием.

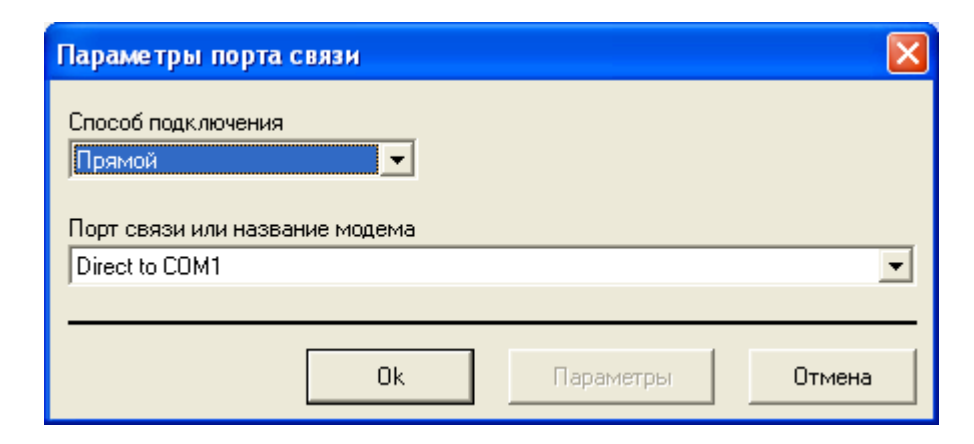

*Первый раз, при попытке выполнить редактирование, программа затребует пароль доступа. Пароль нужен во избежание ошибочного изменения настроек неквалифицированными пользователями. По умолчанию - это число 0 - впоследствии Вы можете сменить его на любое другое значение с помощью функции меню «Изменение пароля доступа». После задания правильного пароля программа перестанет спрашивать его до тех пор, пока Вы не выполните команду меню «Сбросить пароль» или не перезапустите Energy.* 

**3.** Войдите в меню **«Установка\Объекты».** Обычно **объекты** – это предприятия в составе разветвленной системы учета. **Тарифные зоны**, а также **группы программы задаются внутри объекта** и действуют только для того объекта, в котором заданы.

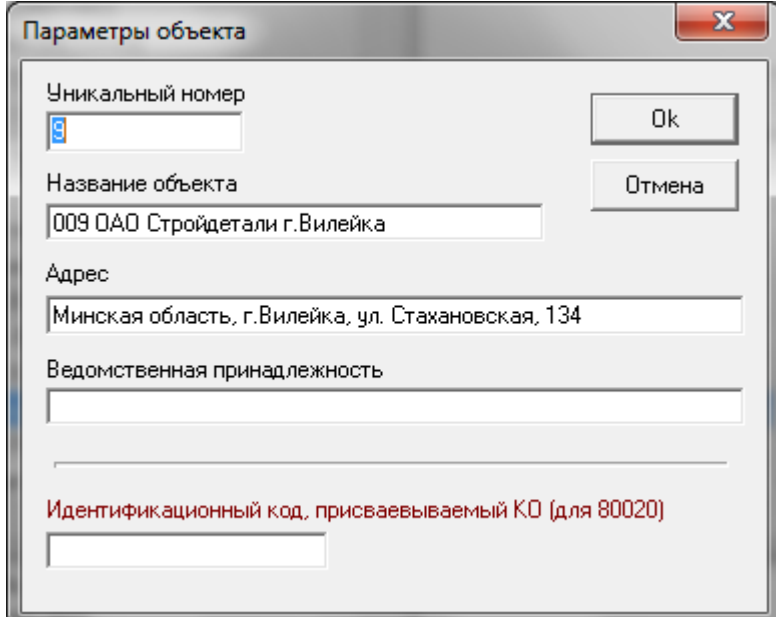

**4.** Войдите в меню **«Установка\Устройства»** и задайте список используемых устройств. **Устройства (точки опроса)** – контроллер или группа контроллеров (от 1 до 16) соединенных вместе одним интерфейсом и опрашиваемые по одному адресу или номеру телефона. Ими могут быть: отдаленные подстанции, цеха, корпуса и т.д. внутри некоторого одного Объекта.

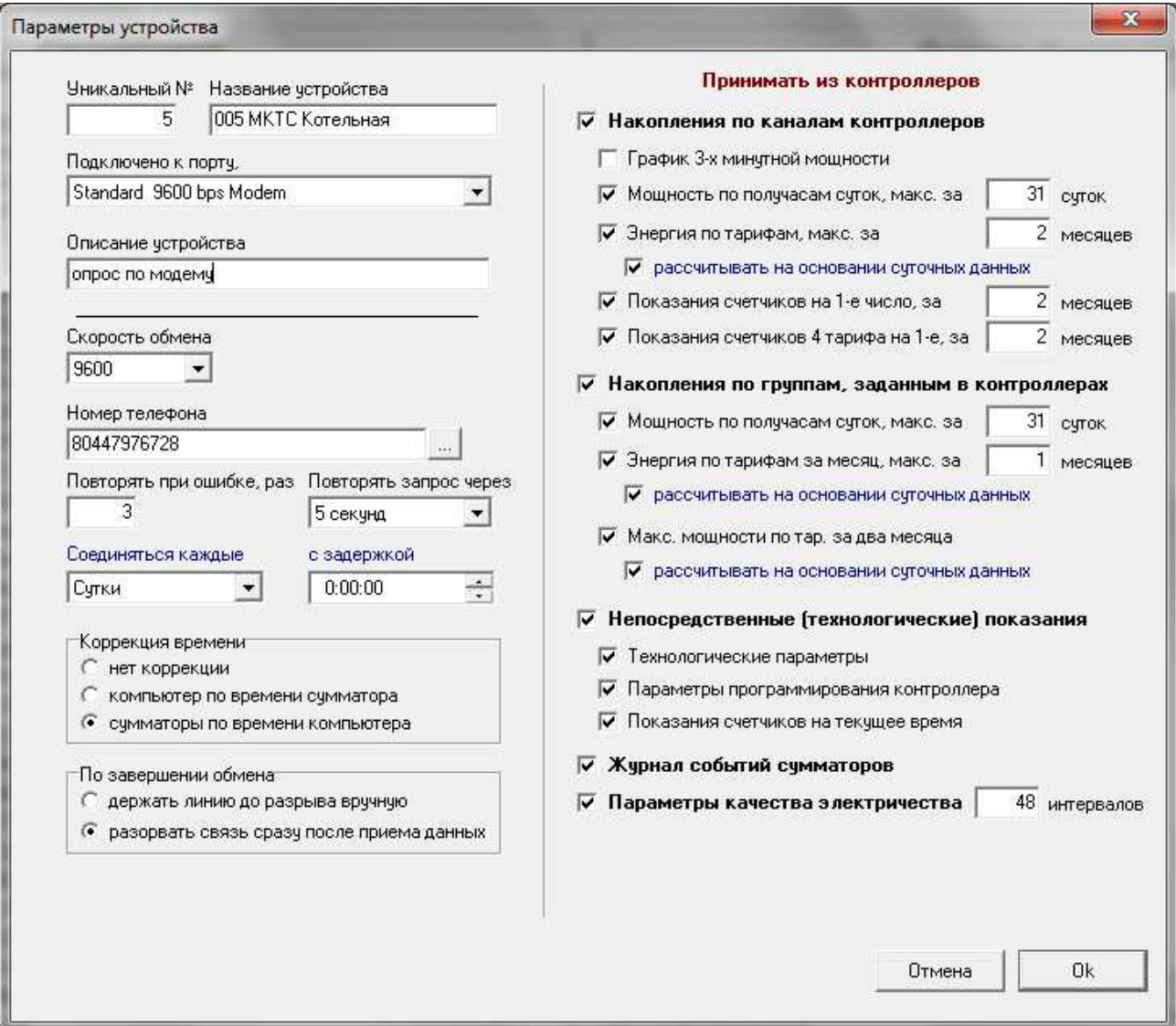

# **Устройство характеризуют:**

- **a. уникальный номер** отличный от номеров других устройств объекта номер, однозначно идентифицирующий данную точку опроса
- **b. название устройства** короткая текстовая строка, лексически описывающая точку опроса
- **c. подключено к порту** модем или порт из ранее заполненного списка портов связи. Портом связи может быть **последовательный порт компьютера** (для контроллеров, соединенных с Вашим ПЭВМ прямым кабельным соединением) один из подключенных к Вашему ПЭВМ **модемов** (для контроллеров, расположенных на значительном расстоянии и опрашиваемых по телефонной связи) или Ethernet для обращения по IP адресу. Для Ethernet в программе предусмотрена возможность использования девяти параллельных потоков,

задавая «Локальный порт №1» - «Локальный порт №9». Когда точек учета, опрашиваемых по Ethernet много, их можно разбить на несколько локальный портов, чтобы вести опрос параллельно до 9-ти устройств сразу

- **d. скорость обмена** одна из стандартных скоростей связи. При прямой связи скорость обмена должна быть такой же, как скорость, запрограммированная непосредственно в контроллерах, доступ к которым определяется описываемым Устройством
- **e. номер телефона** для модемного Устройства. Для Устройства, находящегося в локальной сети Ethernet, вместо «номер телефона» появляется строка ввода «**IP адрес**» и строка ввода «**Номер Ethernet порта**» - необходимо задать цифровые или текстовые параметры для доступа к данному Устройству по локальной сети
- **f. повторять дозвон, раз** число попыток установить связь или передать данные, если предыдущие попытки закончились неудачей
- **g. повторять запрос, через** интервал времени, по истечении которого следует повторить запрос, в случае, если информация не поступает
- **h. соединяться каждые** интервал времени, определяющий, как часто следует производить опрос данного Устройства
- **i. с задержкой** интервал, прибавляющийся ко времени обмена, устанавливающемуся автоматически с учетом «соединяться каждые». Например, «соединяться каждые полчаса» означает, что по завершению обмена с устройством время следующего обмена станет равным времени перехода через ближайшие полчаса. Поскольку на переходе через получасовой интервал контроллер (СЭМ) может сам опрашивать цифровые счетчики, в программе предусмотрена возможность задать время **задержки**, за которое контроллер наверняка успеет обновить последние показания.
- **j. коррекция времени** работает только при условии, если в «Установка\Настройки» задано «Свои настройки для каждого Устройства»
- **k. по завершении обмена** только для модемного типа устройства. «Держать линию до разрыва вручную» обозначает, что после опроса удаленного устройства телефонная линия останется занятой до тех пор, пока Вы сами не разорвете ее нажатием кнопки «разорвать линию»
- l. **принимать из контроллеров** список данных, которые необходимо запрашивать при каждом соединении (могут быть изменены в любой момент уже во время работы программы). Задаваемое с правой стороны число суток или месяцев определяет минимальный запрашиваемый объем – максимальным является число суток (месяцев) хранимых в данной версии контроллера. Например, для котроллера СЭМ-2+ число хранимых дней может быть 90. Задание числа принимаемых суток 31, позволит всякий раз ограничиться интервалом в 31-и сутки. Задание любого числа дней, большего 90 будет урезано до 90 при обмене. Два параметра: «энергия по тарифам за месяц» по каналам и группам приборов и «максимумы мощности за месяц» по группам приборов могут быть получены двумя способами – непосредственно из контроллеров или в результате обработки данных по суткам, в зависимости от желания пользователя.

**5.** Войдите в меню **«Установка\Приборы учета»** и задайте список используемых контроллеров. **Приборы** – непосредственно опрашиваемые контроллеры СЭМ-1, СЭМ-2, СЭМ-3, ПРТ. Логический номер должен быть точно таким же, как тот, что задан в котроллере.

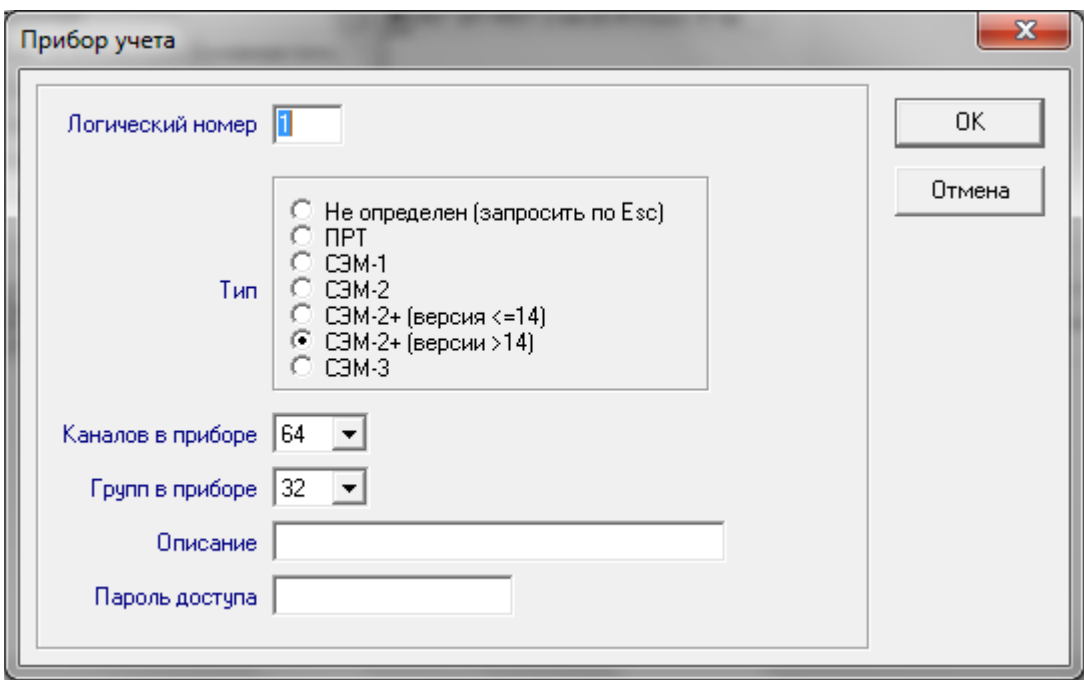

Для СЭМ-3 конфигурацию каналов и групп прибора (следующие два пункта описания) можно не задавать руками, а запросить из прибора (при условии, что все настройки Порта связи и Устройства заданы верно, а сумматор подключен и готов к

опросу). Для этого в окне с перечнем Приборов учета предусмотрена кнопка , которая погашена для всех типов приборов, кроме СЭМ-3. Если нажать на эту кнопку, программа попытается соединиться с Устройством, в составе которого находится выбранный Прибор учета, и принять от него перечень каналов и групп со всеми названиями и коэффициентами. Если каналы (группы) уже были заданы ранее, вам будет предложен выбор: заменить каналы (группы) с одинаковыми номерами новыми заголовками или оставить набранную ранее конфигурацию не тронутой, а принять только недостающие каналы (группы).

6. Войдите в меню **«Установка\Каналы»**. Под «**каналами**» подразумеваются непосредственно фидера, заведенные на контроллеры или цифровые электросчетчики. Информация по каналам является основной – она может суммироваться в группы для определения суммарного потребления предприятия или рассматриваться независимо.

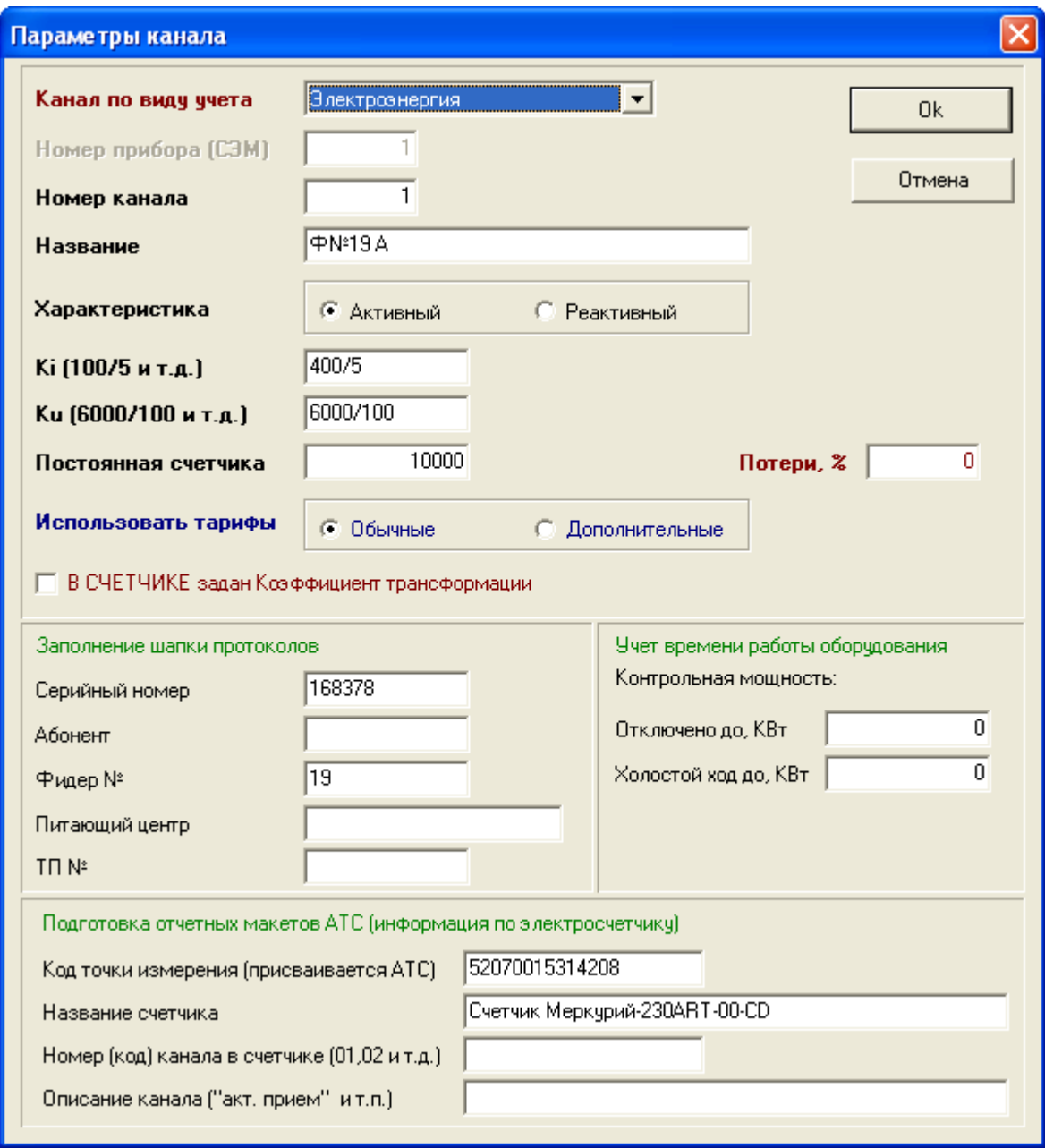

**Номер прибора** – логический номер контроллера в цепочке контроллеров, находящихся на одном интерфейсе, и заданный в самом приборе.

Канал может быть задействован **как для электроэнергии**, так и **для любого другого вида учитываемых ресурсов**.

Задайте каналы, если хотите, чтобы программа **рассчитывала и хранила энергию, мощность и показания счетчиков по фидерам**.

# **7.** Войдите в меню **«Установка\Группы\Группы из приборов учета»**.

«**Группы приборов учета**» - **группы** (**алгебраическая сумма каналов**), **заданные и в контроллерах и считываемые программой без обработки**.

Обычно именно групповые данные дают представление о потреблении предприятия в целом и используются для расчетов с региональным энергосбытом. Программа **EnergyControlCenter** позволяет получать и обрабатывать такую информацию наряду с поканальной.

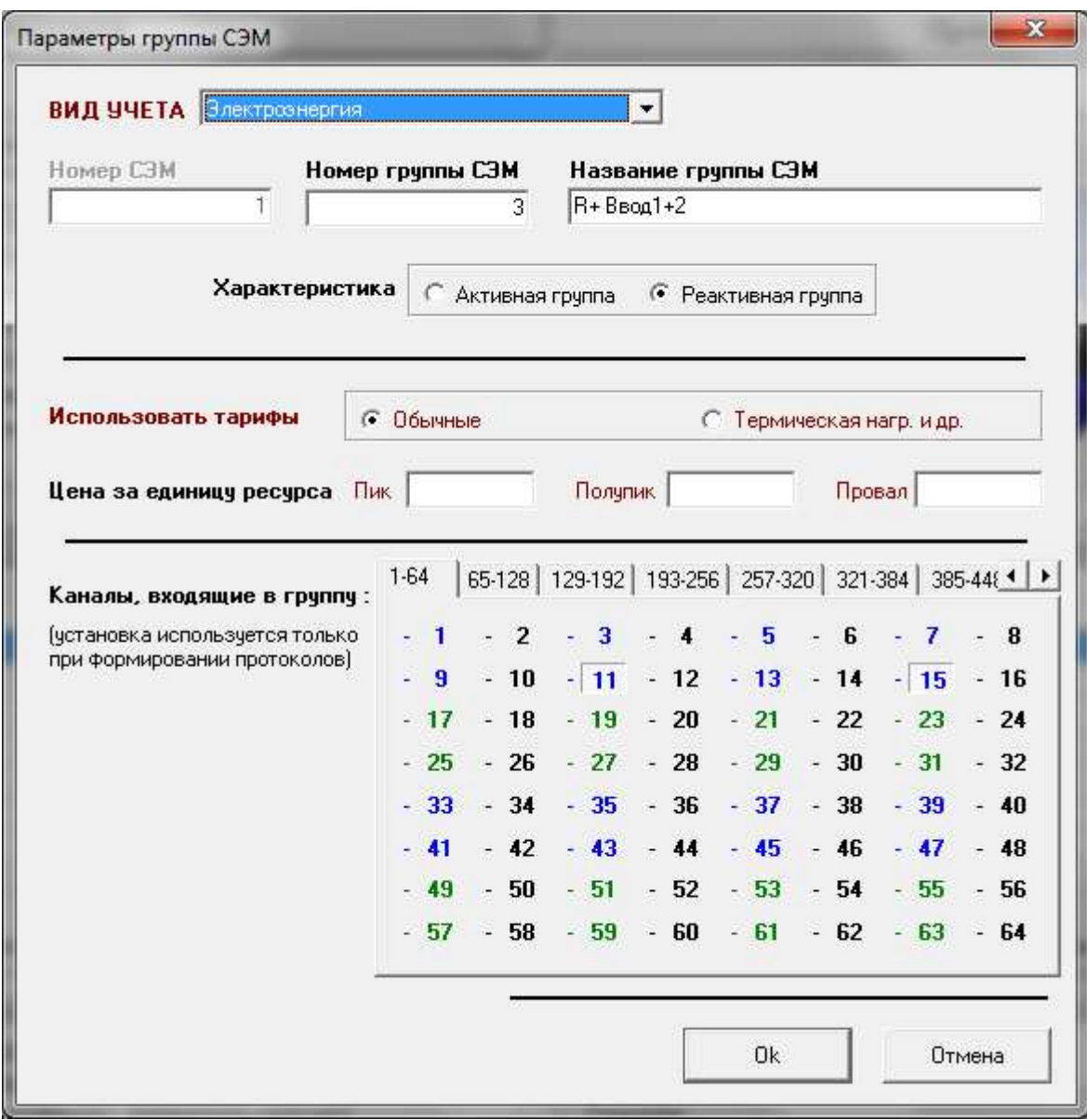

**где:** 

- **a.** цена за единицу ресурса цены, которые будут использованы для предоставления пользователю информации о финансовых затратах в таблицах с энергией по группам приборов,
- **b.** каналы, входящие в группы список каналов, аналогичный запрограммированному в самих приборах учета. Может быть задан в любое время (после задания системы учета и начала работы с программой) и используется **только** для создания журнала учета и контроля электроэнергии.

Задайте группы приборов, если хотите, чтобы программа **принимала и хранила энергию и мощность по группам из приборов учета**. Для сетевого прибора задание таких групп является обязательным, для обычного – на усмотрение пользователя, поскольку их могут **полностью заменить группы программы**. Следует иметь в виду, что прием информации по группам приборов из удаленных контроллеров потребует еще столько же времени, сколько прием информации по каналам, таким образом, в два раза увеличивая трафик!

- **8.** Войдите в меню **«Установка\Группы\Группы программы Energy»**. Группы, аналогичные по смыслу группам приборов учета, но отличающиеся тем, что **рассчитываются на основании поканальных данных** *не в приборах СЭМ***, а** *на ПЭВМ диспетчера программой Energy*. Группы программы используются для расширения возможностей анализа системы учета и позволяют объединять в алгебраической сумме не только каналы одного прибора (как в СЭМ), а каналы и группы любого количества приборов (даже из разных цепочек – устройств) внутри объекта в целом.
- **9.** Наконец, войдите в меню **«Установка\Тарифные зоны»**. Задайте список **тарифных зон** для каждого Вашего объекта.

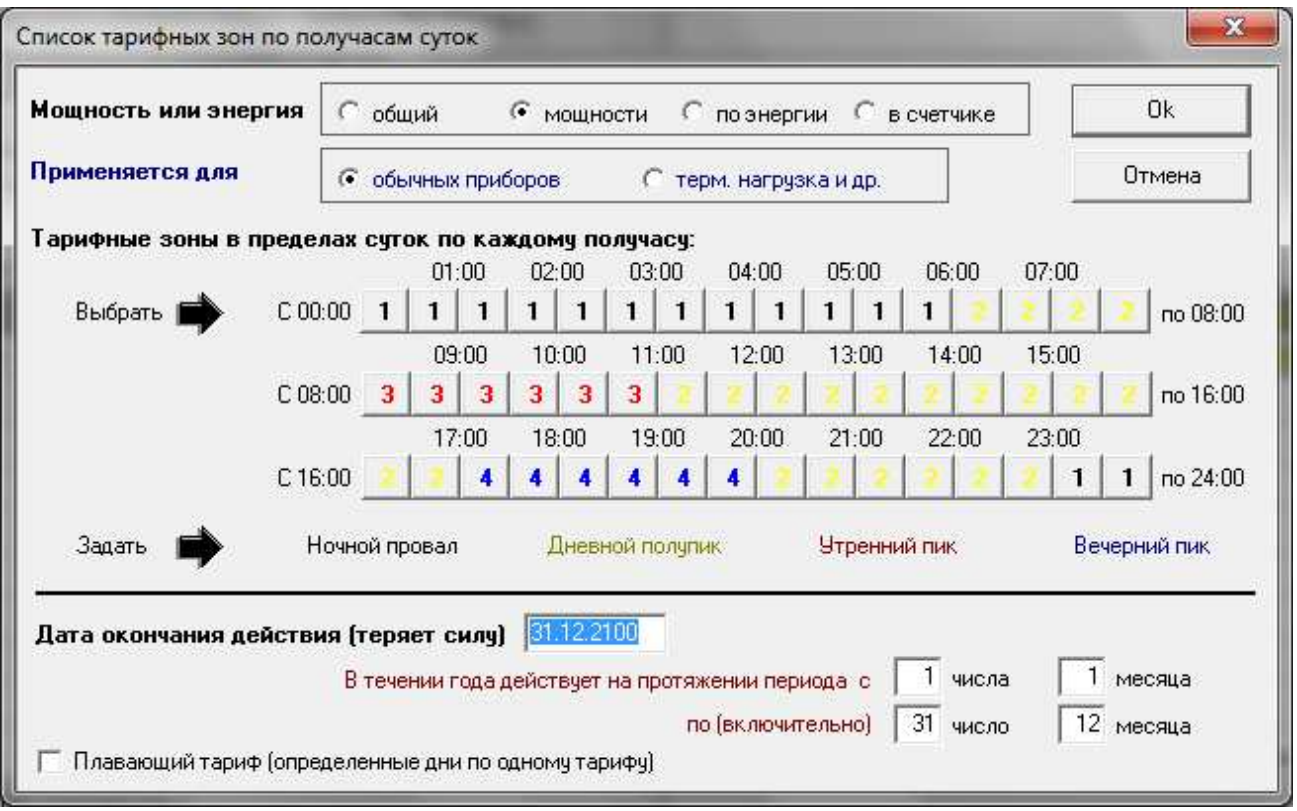

Для этого:

- **a.** укажите для чего используется тариф: для расчета мощности, энергии или того и другого,
- **b.** определите, используется тариф для обычных приборов или для приборов с «термической нагрузкой». (*Программа позволяет применять внутри одного объекта только два вида тарифов – обычных и «термических». При этом каждый канал или группа (пункты 5, 6, 7) должны быть помечены, как «обычные» или «термические»*).
- **c.** раскрасьте матрицу тарифных зон по каждому получасу в соответствии с распределением тарифных зон в задаваемом тарифе. Для этого «утопите»

мышкой кнопки, обозначающие каждый получас с одним тарифом и определите их цвет, нажав на кнопку с названием нужного тарифа.

- **d.** определите дату окончания действия дату, после которой тариф станет игнорироваться. **Программа использует тот тариф**, дата окончания действия которого **больше и ближе всего** к дате рассчитываемого или окрашиваемого (на диаграммах получасов или трехминуток) дня. Поэтому **не удаляйте** уже устаревшие тарифные зоны, а правильно указывайте дату их смены и добавляйте новые в таблицу тарифных зон новые записи.
- **e.** период действия на протяжении года. По умолчанию весь год.
- **f.** плавающий тариф тариф, действующий не на период или год, а только на определенные пользователем дни, например – выходные или праздники.
- **10.** И последнее: войдите в меню **«Установка\Настройки»**. Задайте настройки «по умолчанию» для окон просмотра, используемый для формирования отчетных форм внешний или встроенный редактор, число знаков после запятой для всех отображаемых таблиц с данными и поведение таймера.

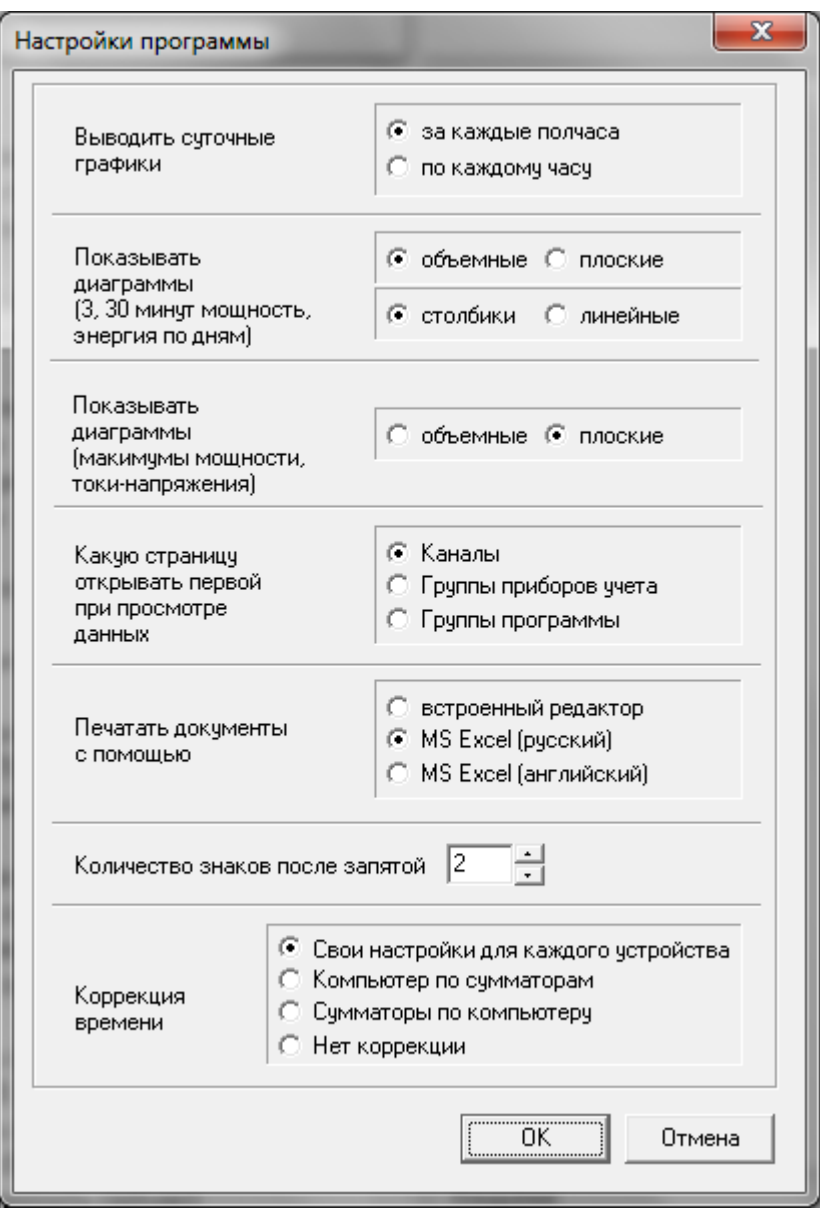

- **a. Печатать документы с помощью.** Рекомендуем использовать MS Excel, потому, что большинство отчетных форм не работает при выборе «встроенного редактора». «Встроенный редактор» служит лишь для того, чтобы позволить работать с программой пока (если) на компьютере нет MS Excel, но не заменяет Excel по возможностям,
- **b. Коррекция времени**. При обработке принятых с сумматоров данных используется время сумматора, но для определения момента, когда нужно произвести опрос, время компьютера. Понятно, что оно может быть разным, что нежелательно. Часы в сумматоре точнее, чем часы ПЭВМ, но и там и там желательна коррекция с использованием системы точного времени (GPS или Интернет). Если система точного времени установлена на компьютере, то желательно поставить флажок «Сумматоры по компьютеру». Если на каждом из сумматоров, то «Компьютер по сумматору». Если же только на одном из сумматоров (чего достаточно), то следует поставить флажок «Свои настройки для каждого устройства», затем пройти по списку заданных в системе (выше по тексту) Устройств и на том устройстве, где используется система точного времени, поставить «Компьютер по сумматору», а на всех остальных Устройствах «Сумматор по компьютеру».

# **3. Работа с программой**

# **Работу с "EnergyControlCenter" можно разделить на три логические части:**

- 1. Обмен с удаленными точками опроса.
- 2. Просмотр накопленной информации.
- 3. Подготовка отчетных форм.
- 4. Внешние утилиты-генераторы отчетов

# **3.1.** *Обмен с удаленными точками опроса***.**

# **3.1.1. Запуск обмена**

**Когда конфигурация обмена полностью задана**, Вы можете **опросить** удаленные устройства (сумматоры СЭМ-1, СЭМ-2, СЭМ-2+, ПРТ).

Все, что нужно для этого сделать – нажать кнопку «**Обмен**», расположенную слева на главной консоли.

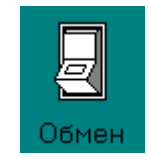

Кнопка загорится, и программа считает, что «**обмен-расчет разрешен**». Это означает, что Energy начнет постоянно тестировать список устройств (точек опроса) системы учета, отыскивая такое устройство, для которого настало «**время соединения**» и «**не запрещено соединение**». Как только такое устройство обнаружится, программа выполнит соединение, обмен и расчет.

В программе используется **многопоточный режим** обмена-расчета. По нажатию кнопки «Обмен» **программа создает столько потоков обмена, сколько в системе учета задействовано портов связи.** Обмен по всем портам будет вестись в параллельном режиме. **Отдельный поток (расчет)** параллельно с идущим опросом обрабатывает принятые данные. Как только один из потоков (процессов) обмена подготовит результаты отправленных им контроллерам СЭМ запросов, поток Расчета берется за обработку и пополнение базы данных Energy.

Кнопки управления на главной консоли:

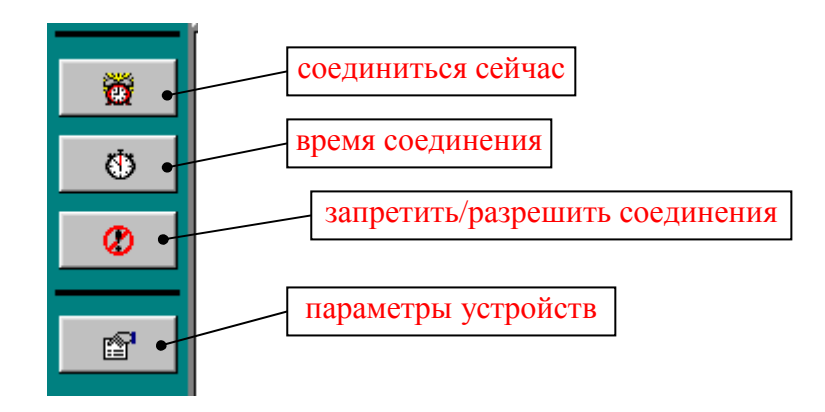

**Время соединения** для каждого устройства задается автоматически и индивидуально по завершению обмена, по формуле *= ближайший переход через «соединяться каждые» (день, 30 мин и т.д.)+задержка.* Оно же может быть задано вручную – путем нажатия кнопки «**соединиться сейчас**» или «**время соединения**».

«**Соединиться сейчас»** выставляет **время соединения** равным **текущему времени** компьютера (обмен начнется через секунду).

«**Время соединения**» позволяет **задать** любое время обмена по желанию.

Кнопка «**запретить/разрешить соединение**» помечает устройство, как игнорируемое, либо, наоборот, снимает установленную пометку.

Перечисленные кнопки действуют **для устройств**, **выбранных** на «**дереве системы учета**»:

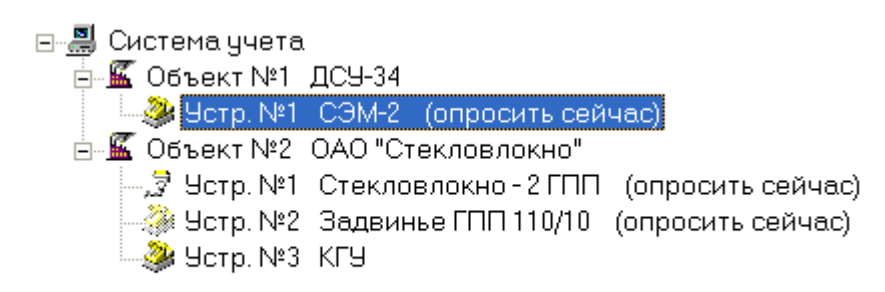

**Выбранным** считается устройство, **помеченное серым цветом**, а, если таких нет – устройство, на котором стоит **синий маркер**, то есть **текущее**.

*Выборка осуществляется нажатием правой кнопки мыши или клавиши «Insert» клавиатуры. Выборка объекта приведет к выборке всех его устройств, а выборка «системы учета» - к выборке всех устройств всех объектов. Например, чтобы выбрать все устройства объекта «ПУНС», достаточно стать на «Абонент «ПУНС»» и нажать «Insert».* 

Установленное **время до соединения**, **игнорировать устройство или нет** и все прочие **параметры** каждого отдельно взятого **устройства** (точки опроса) можно просмотреть и изменить после нажатия кнопки «**Параметры устройств**».

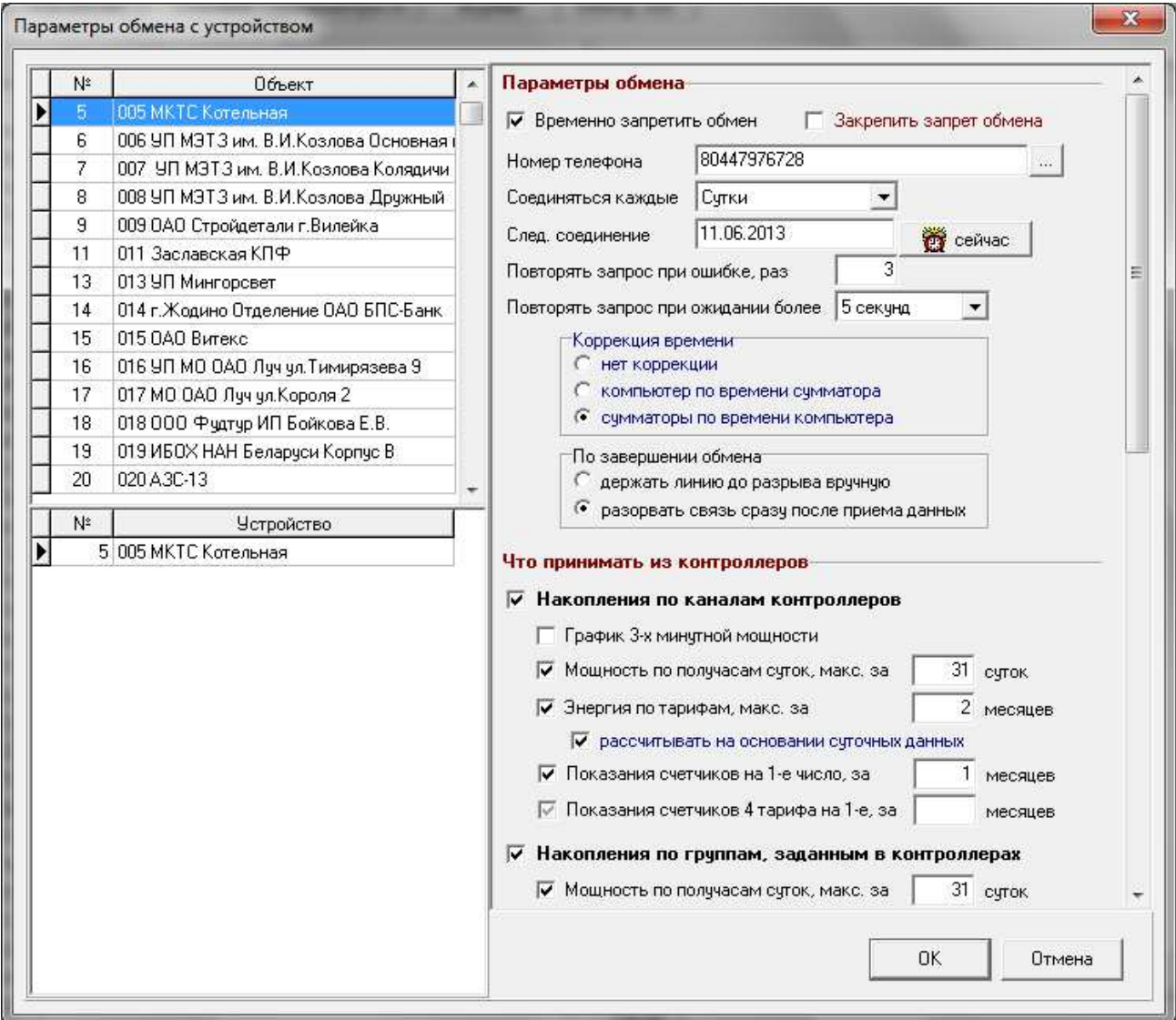

Как видно на рисунке, устройство «**Котельная**» объекта «**МКТС Котельная**» должно быть опрошено программой **11.06.2003 года в 0 часов** ночи, но для данного устройства установлен флажок «Временно запретить обмен», то есть при нажатии кнопки «**Обмен**» обмена с «**Котельная**» не произойдет, пока флажок не будет снят. Дополнительный флажок «Закрепить запрет обмена», запретит снимать запрет обмена для такого устройства в Дереве системы учета – разрешив обмен сразу для всего дерева учета, вы все равно не разрешите обмен для того устройства, где «запрет закреплен». Используется для Устройств, опрос которых прекращен на длительное время (снят счетчик и т.д.)

Здесь же виден перечень информации, которая будет запрошена, аналогичный (тот же) задаваемому в «Установка/Устройства».

**Объем** запрашиваемой информации зависит **от количества каналов и групп**, **заданных Вами в системе учета.** Например, если для устройства «Центральная» не задано ни одного канала и ни одной «группы прибора», а флажок «принимать оперативную информацию» для него все равно установлен, программа не станет запрашивать «ненужные ей» сведения.

Также **объем** принимаемых данных зависит от версии опрашиваемого прибора и количества суток в базе данных, уже запрошенных и рассчитанных ранее. Например, прибор СЭМ-2 хранит и передает информацию по 90 суткам. Программа анализирует интервал в 90 суток и запрашивает только те дни из 90 возможных, которые она не принимала ранее.

**Группы программы** рассчитываются всякий раз по завершении расчета каналов/групп приборов. **Объем** анализируемой или обновляемой информации по группам программы зависит от **времени начала расчета**, определенного для каждой группы.

Если **дата-время начала расчета группы больше даты**, начиная с которой обновились сведения по каналам или группам приборов, программа начнет расчет с момента обновления, если меньше – с указанной для группы даты.

**Возможно**, Вам потребуется пересчитать группы, не принимая данные с удаленных устройств. Или потребуется уменьшить (увеличить) расчетный промежуток по группам**. Для этой цели предусмотрена кнопка G главного окна программы.** 

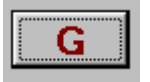

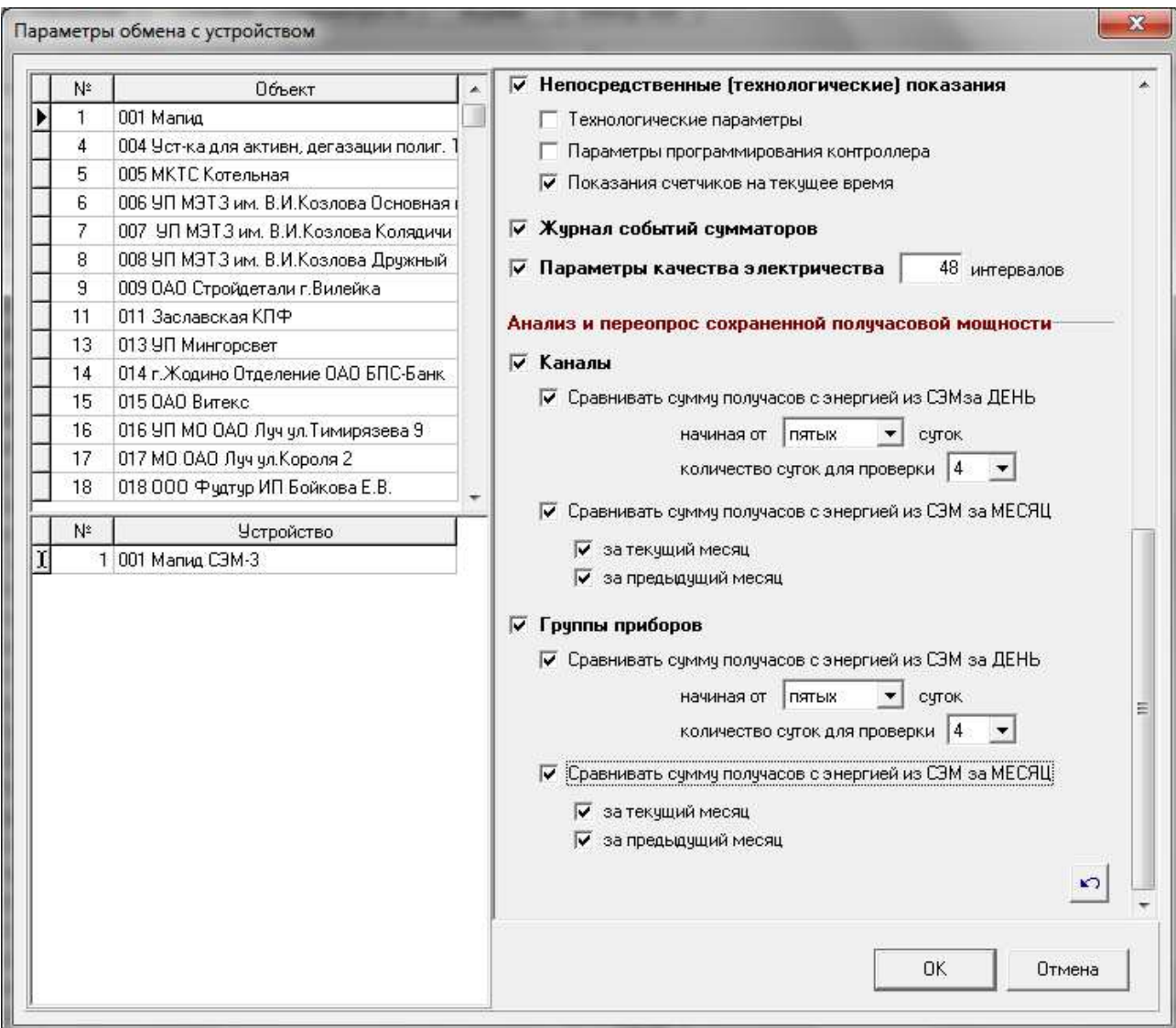

**АНАЛИЗ принятых данных.** По завершению обмена программа может суммировать уже имеющиеся данные, чтобы попытаться определить их верность (совпадение данных, полученных разным путем). Для того, чтобы запустить этот алгоритм анализа данных, нужно поставить флажки в конце списка параметров устройства. Если стоит флажок «сравнивать сумму получасов с энергией из СЭМ за День», то, начиная от указанных суток назад из сумматора будет взята энергия за день целиком (а не по получасам) за столько дней, сколько указано. Эта энергия будет сравнена с энергией, получающейся из суммы получасов, которые хранятся в базе. Если сумма получасов отличается, день будет помечен, как бракованный, и будет взят повторно при следующем обмене.

Если стоит флажок «Сравнивать сумму получасов с энергией из СЭМ за Месяц» (текущий или предыдущий), то анализироваться будет сумма получасов за месяц. Энергия за месяц по каналу (группе) будет взята целиком, а Расчет сложит все получасовки за все дни месяца, чтобы сравнить сумму. Если хоть одного дня за этот месяц в базе нет или он уже помечен, как бракованный, дальнейших действий не производится. Если все дни есть, а сумма энергии за месяц отличается от энергии, взятой из сумматора (а тот берет напрямую со счетчика), то ВЕСЬ месяц будет помечен, как «бракованный» - все дни месяца будут переопрошены при следующем соединении и обмене с Устройством.

# **3.1.2. Соединение**

Вы выбрали устройства, с которыми хотите связаться, пометили их на «**дереве системы учета**», разрешили для них **соединения (все остальные устройства на дереве запрещены и помечены значком** ∅**)**, нажали на кнопку «**соединиться сейчас**» и разрешили «**обменрасчет**» кнопкой «**Обмен**».

- 1. Программа создаст **столько потоков** (параллельных процессов) обмена, сколько в «**системе учета**» реально задействованных **портов связи**.
- 2. Каждый из потоков обмена начнет непрерывно пробегать по списку подключенных к нему «Устройств», отыскивая такие из них, для которых наступило «**время соединения**».
- 3. Если найденное устройство подключено **к COM порту ПЭВМ** прямым кабельным соединением, обслуживающий этот порт поток сразу **перейдет к опросу**.
- 4. Если устройство подключено **к телефонной линии**, обслуживающий его поток начнет «**Соединение**», то есть даст команду драйверу модема набрать телефонный номер.
- 5. Если «Устройство» находится **в локальной сети Ethernet**, обслуживающий его поток начнет поиск по IP адресу, для установки с удаленным «Устройством» Ethernet соединения.

#### **В это время пользователь может:**

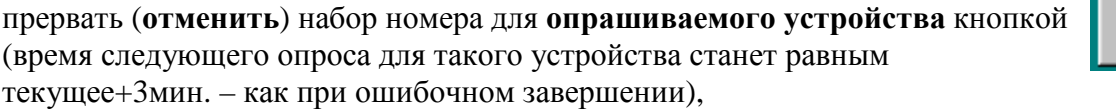

не дожидаясь, пока модем повторит попытку набрать номер при отсутствии соединения, принудительно **повторить набор номера** кнопкой ,

прекратить работу всех **потоков обмена и расчета** кнопкой .

В случае возникновения ошибки (занято, нет соединения), попытка набрать номер и установить соединение повторится «**повторять при ошибке**» раз, заданном в окне «**Параметры устройств**».

\*\*\* *Кнопки управления, а также лампочки состояния порта ПЭВМ относятся к тому потоку обмена, страница состояния которого в данным момент активна (открыта)*.

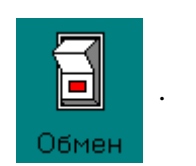

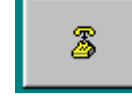

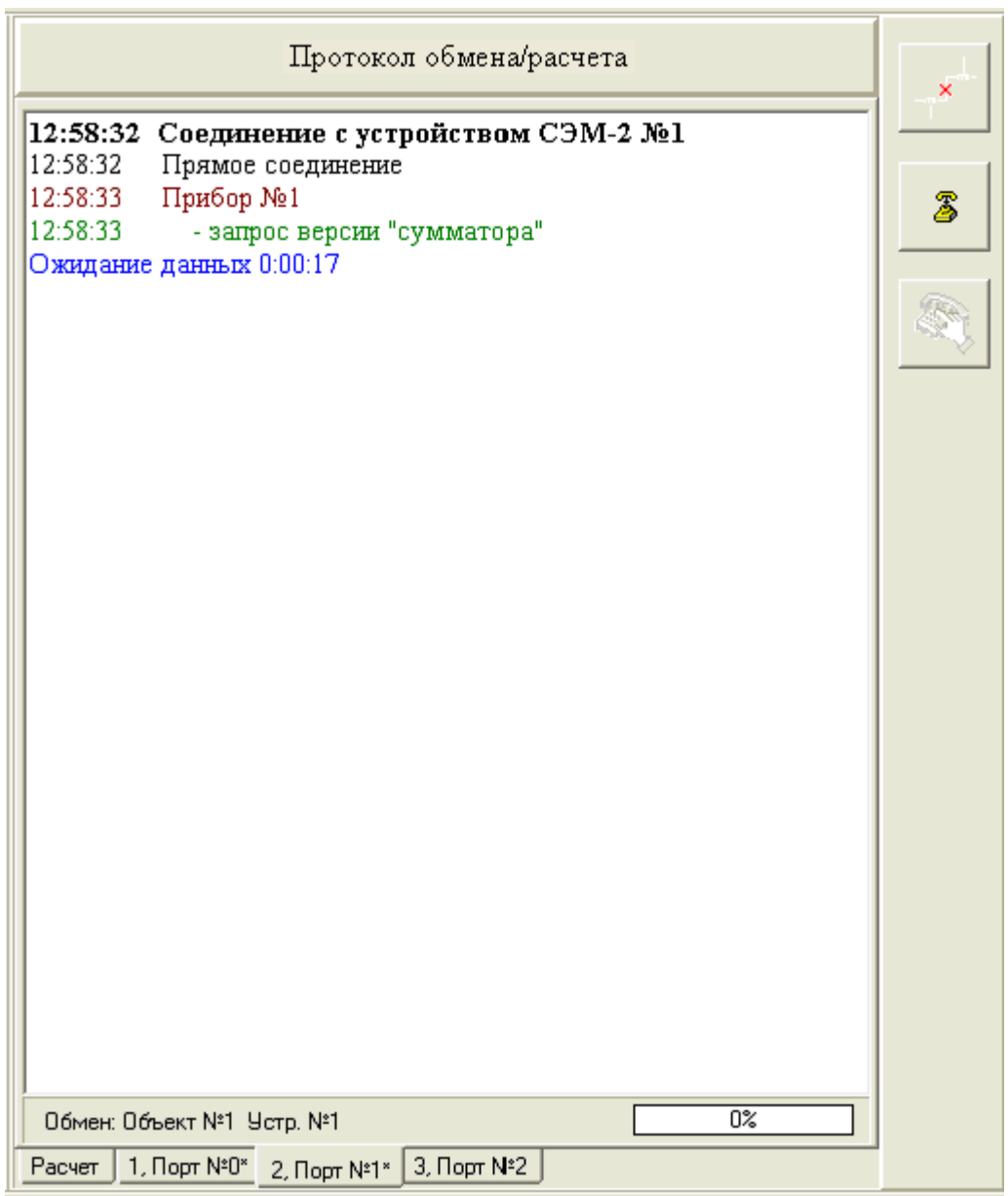

Звездочка на ярлычке страницы означает, что процесс обмена (расчета) работает в настоящий момент времени.

Завершается соединение появлением текстовой строки «**соединение установлено**».

# **3.1.3. Обмен**

1. Когда «**соединение установлено»**, программа переходит к **опросу**. Запрашивается необходимый объем данных, ранее определенный пользователем в окне «**Параметры устройств**».

**В это время пользователь может:** прервать (**отменить**) обмен кнопкой , **разорвать телефонное соединение** кнопкой ,

прекратить работу всех **потоков обмена и расчета** кнопкой .

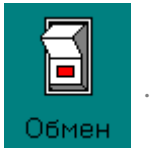

- 2. По завершении **обмена**, программа проверяет, можно ли освободить телефонную линию (не установлен ли флажок «**соединение до разрыва**» окна «**Параметры устройств**»). Если можно – разрывает соединение.
- 3. Если к данному порту связи подключены **еще устройства**, для которых **наступило** «**время соединения**» и **«разрешен обмен»**, поток переходит к ним, в ином случае – ожидает, пока не наступит «**время соединения**» у одного из обслуживаемых им устройств.

# **3.1.4. Расчет**

**Поток расчета** ничего не знает о работе **потоков обмена**. Он постоянно проверяет буфер, чтобы определить, не поступили ли для обработки некоторые объемы данных, а также – следит за временем последнего расчета **групп программы**, которое может быть изменено пользователем или им самим.

**Расчет** может начать работу сразу после нажатия пользователем кнопки «Обмен» – в случае, если не все данные были обработаны во время прошлого сеанса или, если время последнего расчета **групп программы** меньше текущего, то есть требуется пересчитать группы.

О завершении обработки всех имеющихся в настоящий момент данных свидетельствует сообщение: **«расчет завершен».** До поступления новых данных поток расчета перейдет в режим ожидания.

Если для какого либо устройства наступит **время соединения** - повторится обмен, а затем и расчет, и так до тех пор, пока пользователь **не запретит обмен и расчет** нажатием кнопки «**Обмен**».

\*\*\* Если прервать **обмен-расчет** во время работы одного из потоков (нажатием на кнопки **Обмен** или **Выхо**д), программа попросит подтверждения, намеренно ли прерывается идущий сейчас процесс. Если да, Energy удалит все потоки, освободит порты. Данные, которые успели поступить для обработки в буфер Расчета, сохранятся и будут обработаны при следующем запуске. Данные, прием которых не завершился, будут утеряны.

\*\*\* **Потоки обмена** передают **потоку расчета** данные после того, как получат всю информацию по определенному виду накопления (например, получасовые накопления мощности поступают к потоку расчета только после того, как приняты **все** недостающие сутки), либо – в случае принудительной остановки **обмена** по команде пользователя или в результате ошибки.

# **3.2.** *Просмотр накопленной информации***.**

#### **Пользователю предоставляется следующая информация:**

1. **Трехминутные накопления мощности** (двухчасовой график и таблица трехминутных значений мощности по каналам устройства и группам программы).

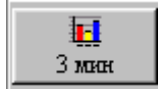

∗ *Все окна просмотра в программе выполнены в едином ключе, поэтому детально рассмотрим первое из них.* 

**Диалоговое окно просмотра** состоит из двух основных страниц - страницы **"Каналы"** и страницы **"Группы"**:

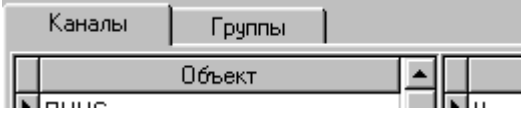

Страницы, соответственно, содержат информацию по **каналам** (фидерам) **сумматоров** и по **Группам программы**.

Из представленного списка Пользователь (Оператор) выбирает Объект, Устройство, Прибор и **Канал или Группу программы**, информацию по которым желает видеть.

Из списка дней, информация по которым существует в базе, выбирает интересующие его сутки и двухчасовой интервал. Следует учитывать, что устройства СЭМ позволяют запросить только два часа трехминутных накоплений, то есть окно оперативной информации только в том случае будет содержать полный объем накоплений, если обмен совершался **не реже**, чем **каждые два часа**.

Для перехода по списку дат на определенные сутки можно **дважды щелкнуть мышкой** по списку имеющихся дней.

Просмотр данных состоит из двух страниц - страницы **"Диаграмма"** и страницы **"Таблица"** - как для групп программы, так и для каналов:

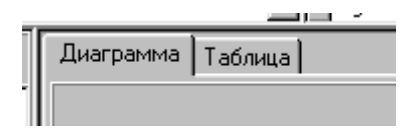

**Диаграмма** изображает изменение показаний одного канала или одной группы в течении двух часов в графическом виде. С помощью кнопок "**2D/3D**" и "**Bar/Line**" пользователь может выбрать тот или иной режим просмотра. **Указав курсором и нажав кнопку мыши**, можно увидеть **точное значение выбранного столбика**. Для групп программы, красная горизонтальная плоскость указывает лимит мощности (если значение хотя бы одного столбика превышают лимит) .

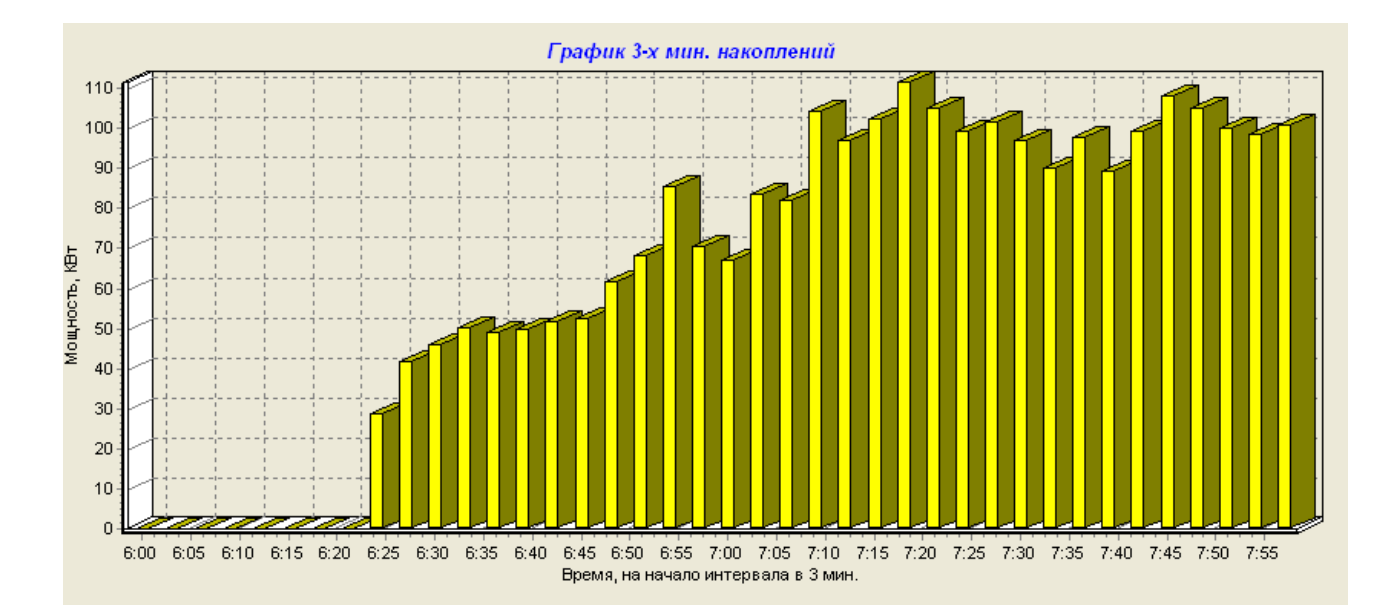

**Таблица** позволяет просмотреть числовые значения мощности по всем каналам или группам программы за выбранный день и двухчасовой интервал. Таблицы по группам имеют следующие особенности - превышение лимита помечается "(!)"; при недостатке информации по какому-то каналу, в составе группы (такая ситуация вполне возможна, так как группа может включать каналы из разных Устройств - с одним Устройством связались, с другим - нет) в ячейке таблицы записывается соотношение задействованных каналов к их общему числу - например, "5/8".

| Таблица<br>Диаграмма |                   |      |                |       |                 |                 |
|----------------------|-------------------|------|----------------|-------|-----------------|-----------------|
| Грчппы               | CUMMA ΠΟ ΒΣΕΜ (A) |      | СУММА БЕЗ С/АБ |       | <b>UEHTP(A)</b> | <b>UEHTP(P)</b> |
| Время                |                   |      |                |       | 3               | 4               |
| c 14:00              | 364698,00         | 4/59 | 364698.00      | 4/90  | 364698,00       | 0.00            |
| c 14:03              | 364698.00         | 4/59 | 364698.00      | 4/90  | 364698,00       | 0.00            |
| c 14:06              | 364698,00         | 4/59 | 364698,00      | 4/90  | 364698,00       | 0.00            |
| c 14:09              | 364698.00         | 4/59 | 364698.00      | 4/90  | 364698.00       | 0.00            |
| c 14:12              | 364698.00         | 4/59 | 364698.00      | 4/90  | 364698.00       | 0,00            |
| c 14:15              | 364698.00         | 4/59 | 364698.00      | 4/90  | 364698.00       | 0.00            |
| c14:18               | 364698.00         | 4/59 | 364698.00      | 4/90  | 364698.00       | 0.00            |
| c 14:21              | 364698.00         | 4/59 | 364698.00      | 4/90  | 364698.00       | 0.00            |
| c 14:24              | 364698.00         | 4/59 | 364698.00      | 4/90  | 364698.00       | 0.00            |
| c 14:27              | 364698.00         | 4/59 | 364698.00      | 4/90  | 364698.00       | 0.00            |
| $-14.30$             | 364698.00         | 4759 | 364698.00      | 4790. | 364698.00       | n nn            |

*Все значения определены на начало периода, то есть 0:03 обозначает промежуток времени с 0:03 по 0:06.*

Кнопка **Печатать** - работает при условии, что выбрана **диаграмма**. Позволяет вывести на принтер или в файл текущую диаграмму. После нажатия на данную кнопку появляется окно предварительного просмотра, предоставляя пользователю возможность изменения параметров печати.

Кнопка **Документ** - работает при условии, что выбрана таблица. Формирует печатную форму, помещает ее в простейший текстовый редактор либо в таблицу Microsoft Excel и выводит этот редактор или таблицу на экран. Пользователь, по своему усмотрению, может сохранить документ в виде текста, отредактировать его или распечатать на принтере.

Кнопки **Активные** и **Реактивные** - облегчают выборку, позволяя пользователю рассматривать только **реактивные** каналы или группы, только **активные** или **и те и другие**:

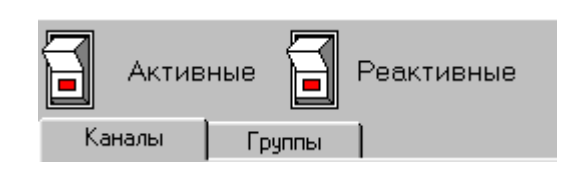

Наконец, выпадающий список **«Видов учета»** осуществляет выборку в окне просмотра **только тех Каналов или Групп программы**, которые используются для учета выбранного ресурса:

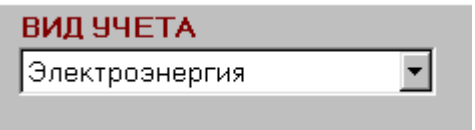

Кнопка **Закрыть** - завершает работу с окном просмотра оперативной информации.

2. **Получасовая информация** (суточный график и таблица получасовых значений мощности по каналам, группам устройства и группам программы).

**Диалоговое окно просмотра** во многом похоже на окно просмотра оперативной информации:

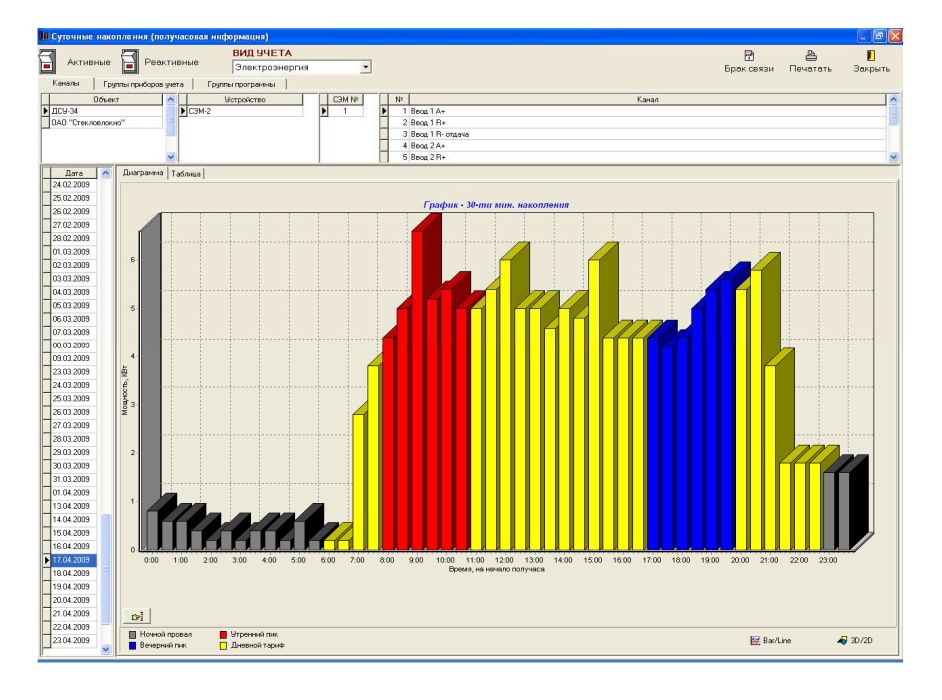

Основных страниц просмотра **три**:

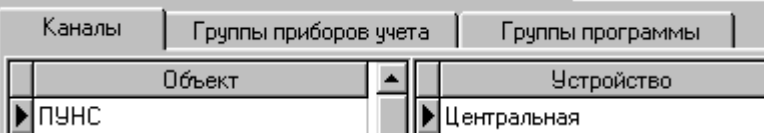

Страницы позволяют просмотреть **таблицу** или **суточный график** по **Каналам, Группам СЭМ** (заданных в приборах учета) и **Группам программы**.

*Все значения определены на начало периода, то есть 0:30 обозначает промежуток времени с 0:30 по 1:00.* 

При просмотре данных, можно узнать, по всем ли каналам (или группам приборов) в этот день (месяц) была принята информация. Для этого используется кнопка

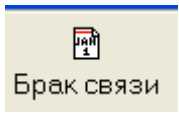

При нажатии кнопки активизируется окно просмотра брака:

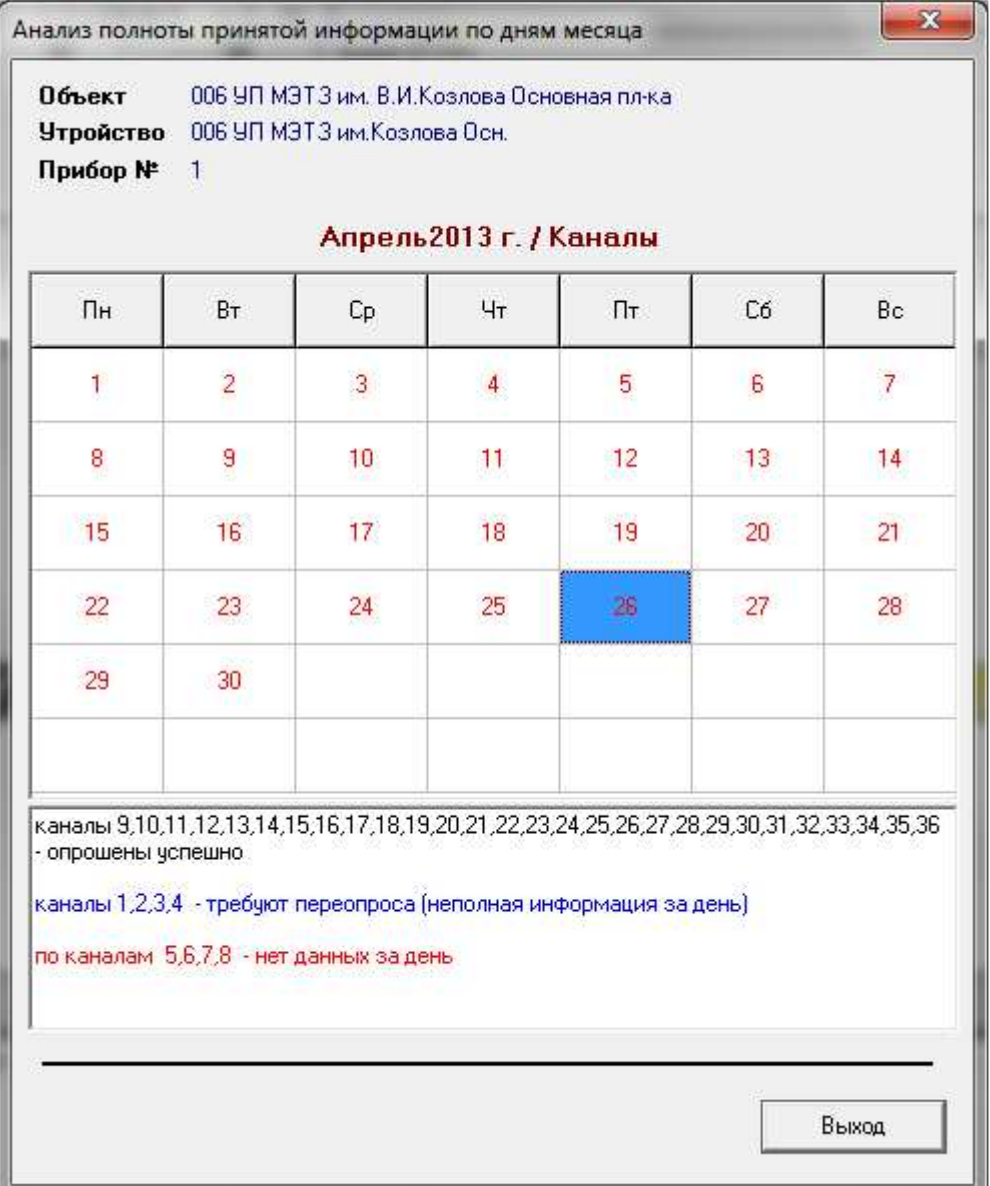

В календаре выбирается просматриваемый в основном окне день и месяц, в который этот день входит. Дни, по которым принята информация по всем каналам (группам для

страницы групп приборов), помечены черным. Дни, по которым информация не полная – красным. Если выбрать день, помеченный красным, под календарем появится список каналов, данные по которым приняты, и список каналов, данные по которым отсутствуют либо не полные.

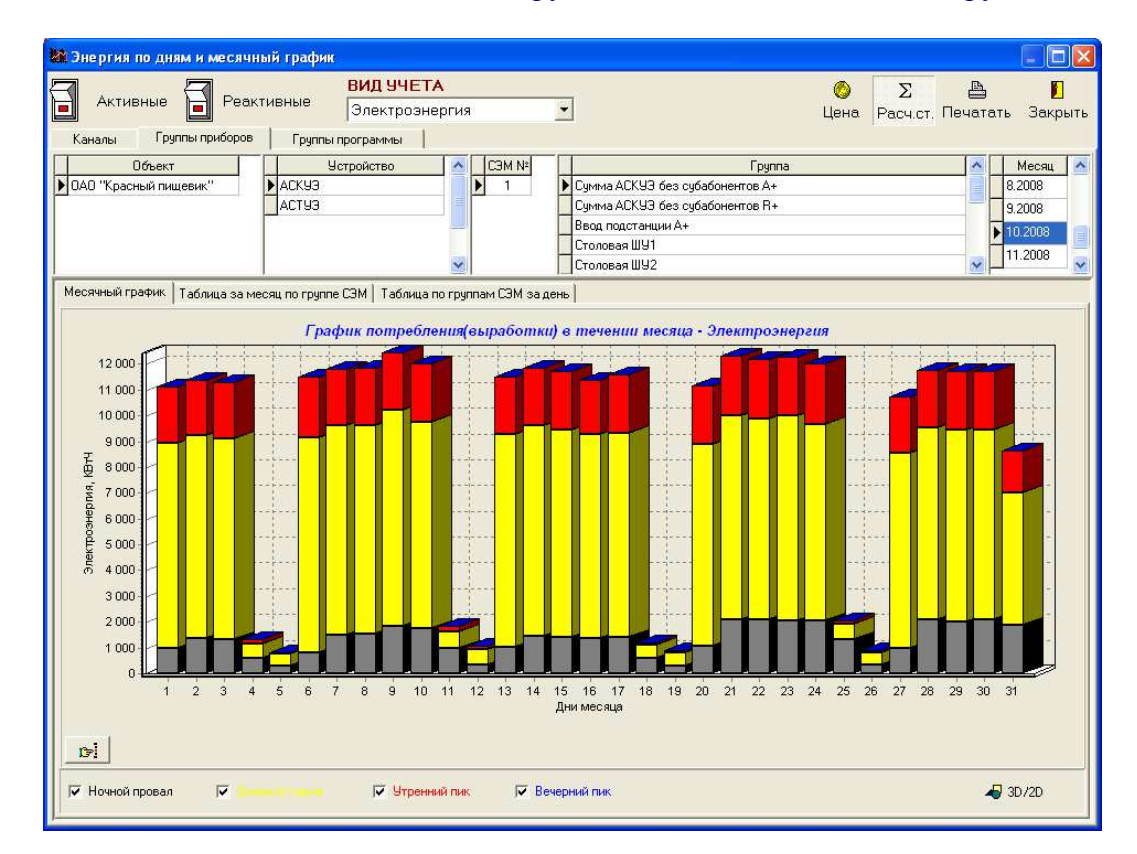

3. **Энергия по дням и месячный график** (график потребления энергии по дням месяца, таблица по дням месяца по каналам и группам, таблица по каналам и группам за день).

**Диаграмма** иллюстрирует потребление энергии по дням месяца по каждой из четырех тарифных зон. С помощью кнопок:

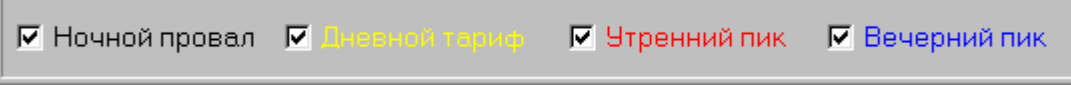

пользователь имеет возможность оставить в каждом столбике на диаграмме цвета (значения) лишь тех тарифных зон, которые интересуют в данный момент.

**Нажатие на любом столбике диаграммы левой кнопки мышки** покажет точное значение потребления по выбранной тарифной зоне, нажатие **правой** – точное значение потребления в целом за день.

## **Таблиц по каналам, группам СЭМ и группам программы две:**

| Таблица за месяц по группе | Таблица по группам за день |

т.е. можно просмотреть, как таблицу **по всем дням месяца по одной** выбранной группе (каналу) или увидеть **таблицу по всем** группам (каналам), но **за один выбранный день**.

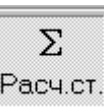

Кнопка включает или выключает «**экономический расчет**» для таблиц по **группам программы** или **группам СЭМ.** Экономический расчет ведется по тарифам, определенным для каждой отдельной группы и служит для оценки экономичности тарифной системы оплаты.

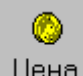

Кнопка позволяет **задать (изменить) тарифы по группе** просматриваемого прибора учета (Объекта – для Группы программы) не выходя из диалогового окна просмотра энергии по дням месяца.

# 4. **Энергия по тарифам за месяц** (таблица по каналам и группам).

**Диалоговое окно** просмотра не содержит диаграмм. Информация представлена в виде таблиц по **Каналам**, по **Группам СЭМ** и по **Группам программы**.

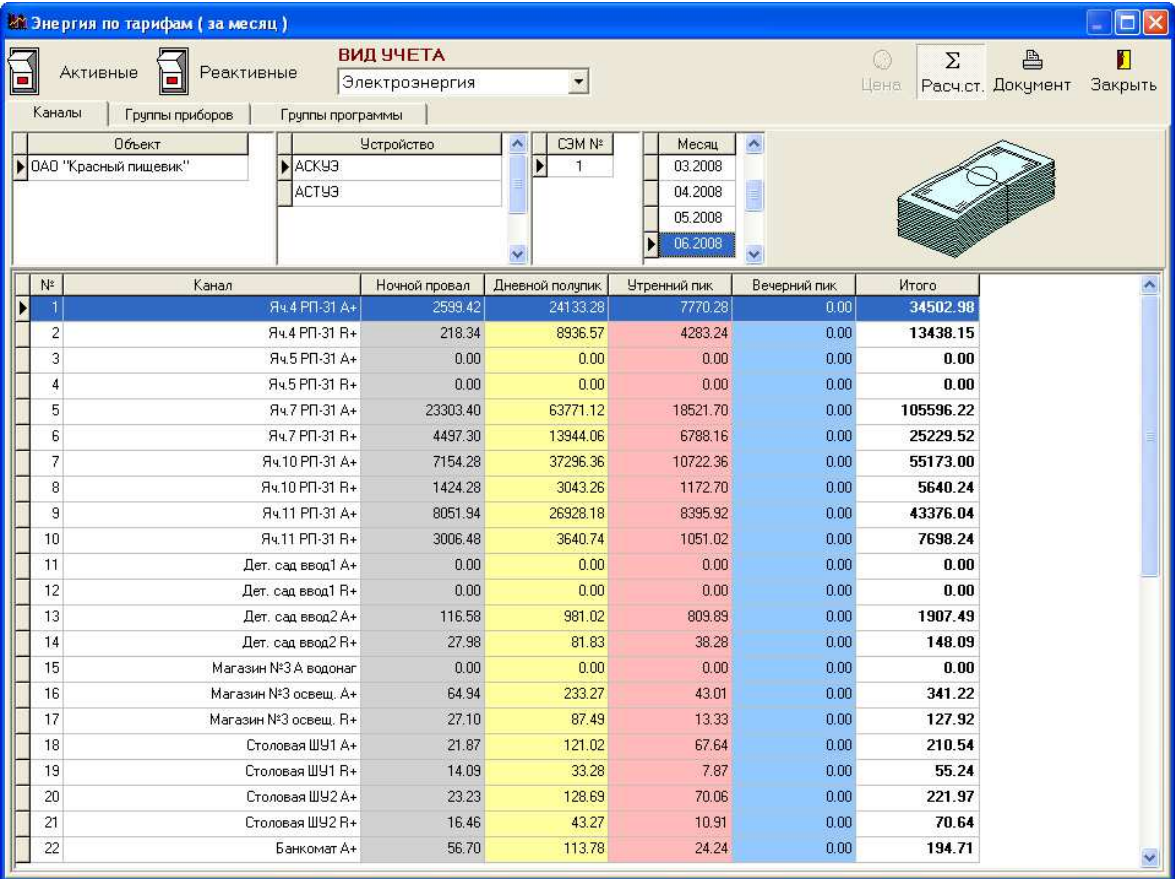

Как и для **таблиц энергии по дням месяца** в таблице **за месяц по группам** предусмотрен экономический расчет.

5. **Максимумы мощности по дням месяца** (график максимумов мощности по дням месяца, таблица максимумов по каналам и группам за день).

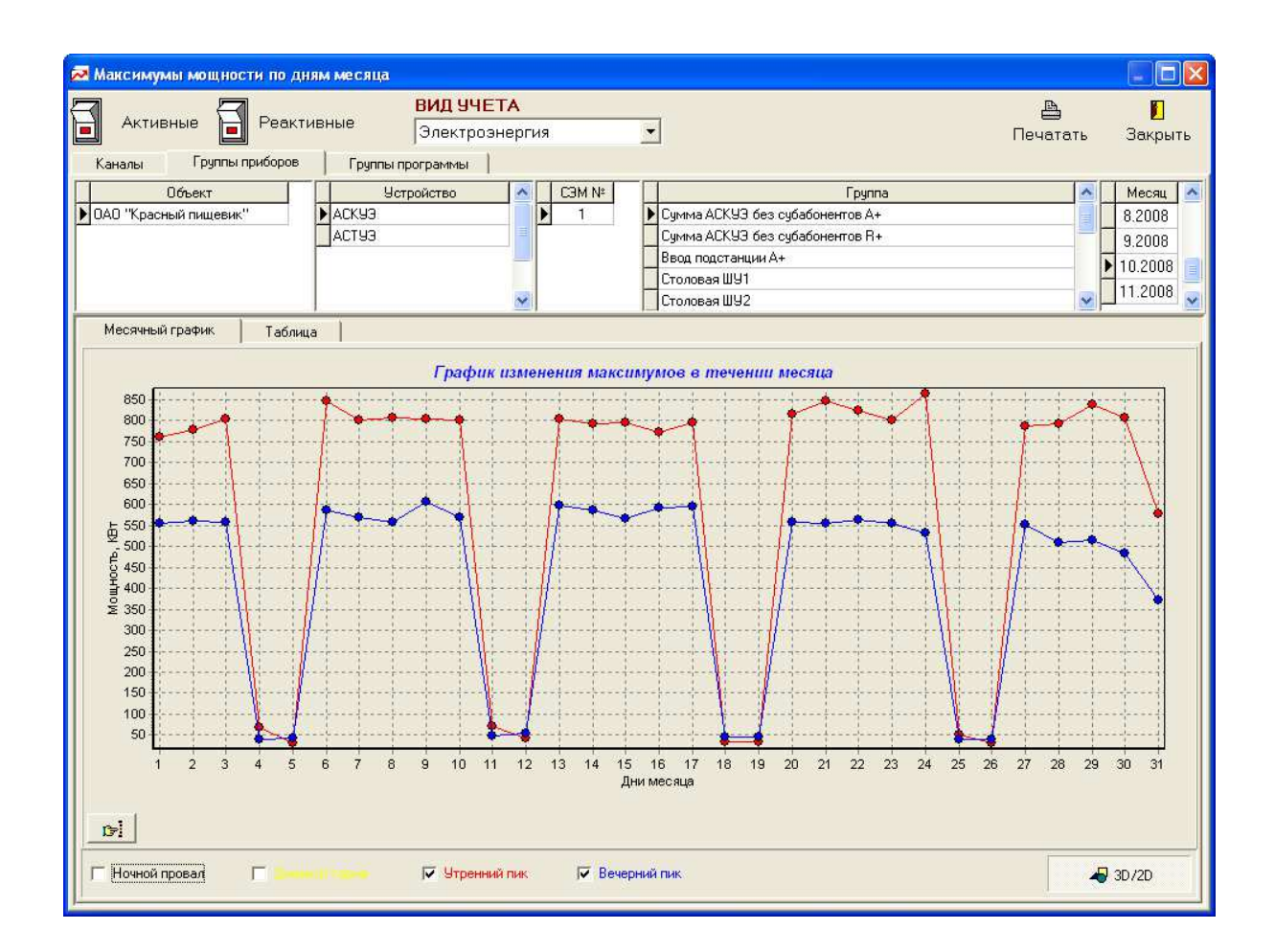

**Диаграмма** иллюстрирует график изменения максимумов мощности по дням месяца по каждой из четырех тарифных зон. С помощью кнопок:

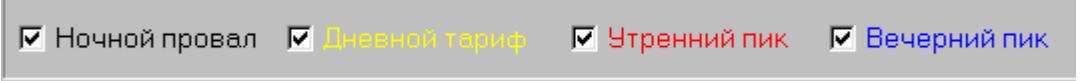

пользователь имеет возможность оставить на диаграмме графики лишь тех цветов (тарифных зон), которые интересуют в его данный момент.

**Нажатие в любом месте одного из графиков левой кнопки мышки** покажет точное значение максимума мощности для указанных суток выбранной тарифной зоны, нажатие **правой** – точное значение максимума в пиковых зонах за день.

# 6. **Максимумы мощности за месяц** (таблица по каналам и группам за выбранный месяц).

**Диалоговое окно** просмотра представлено таблицами по **Каналам**, по **Группам СЭМ** и **Группам программы**.

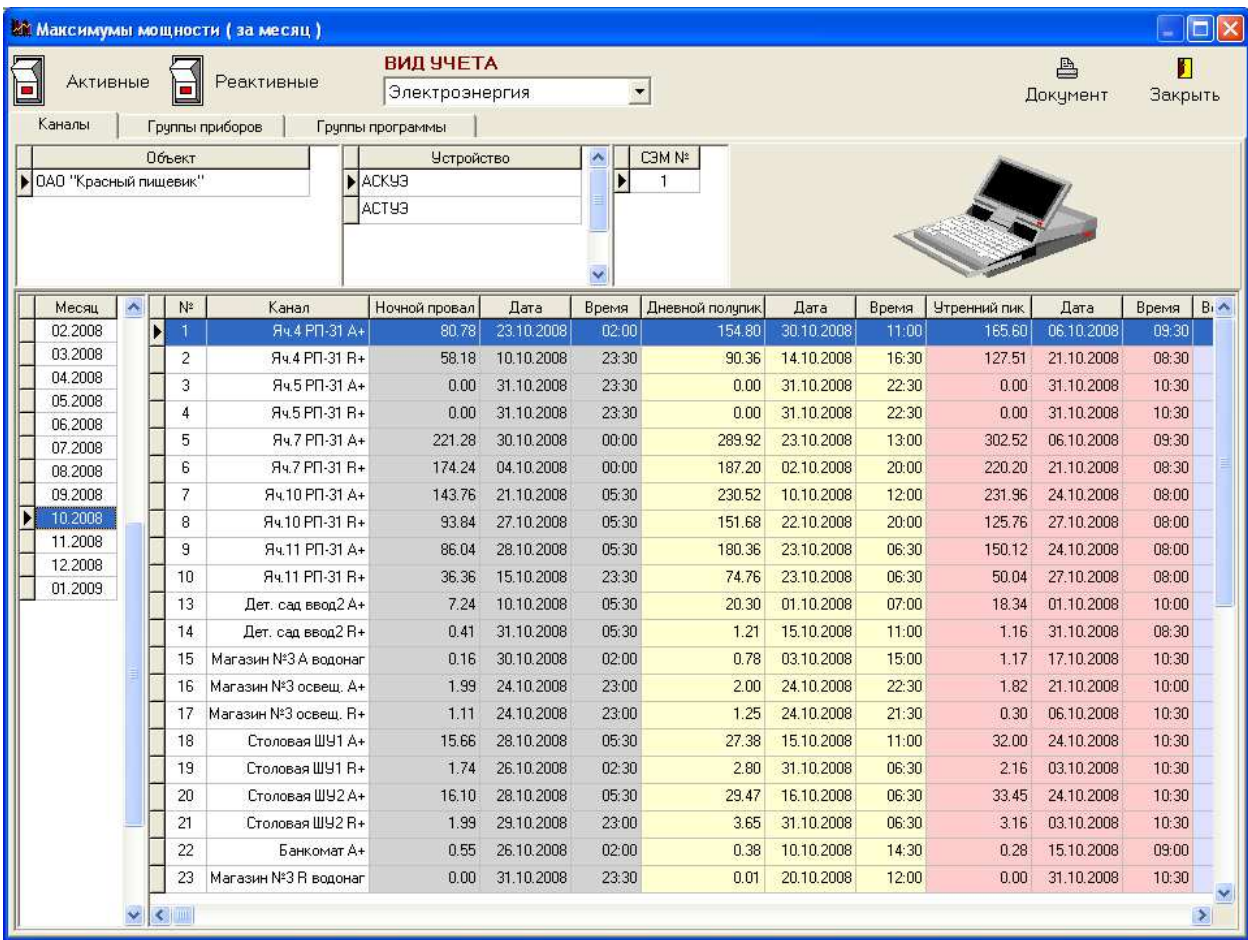

# 7. **Показания счетчиков** (таблица по получасам выбранных суток или по суткам выбранного месяца).

**Диалоговое окно** просмотра содержит таблицу показаний счетчиков по фидерам (каналам) приборов СЭМ на начало получасов суток.

Информация рассчитывается программой на основании получасовых накоплений мощности.

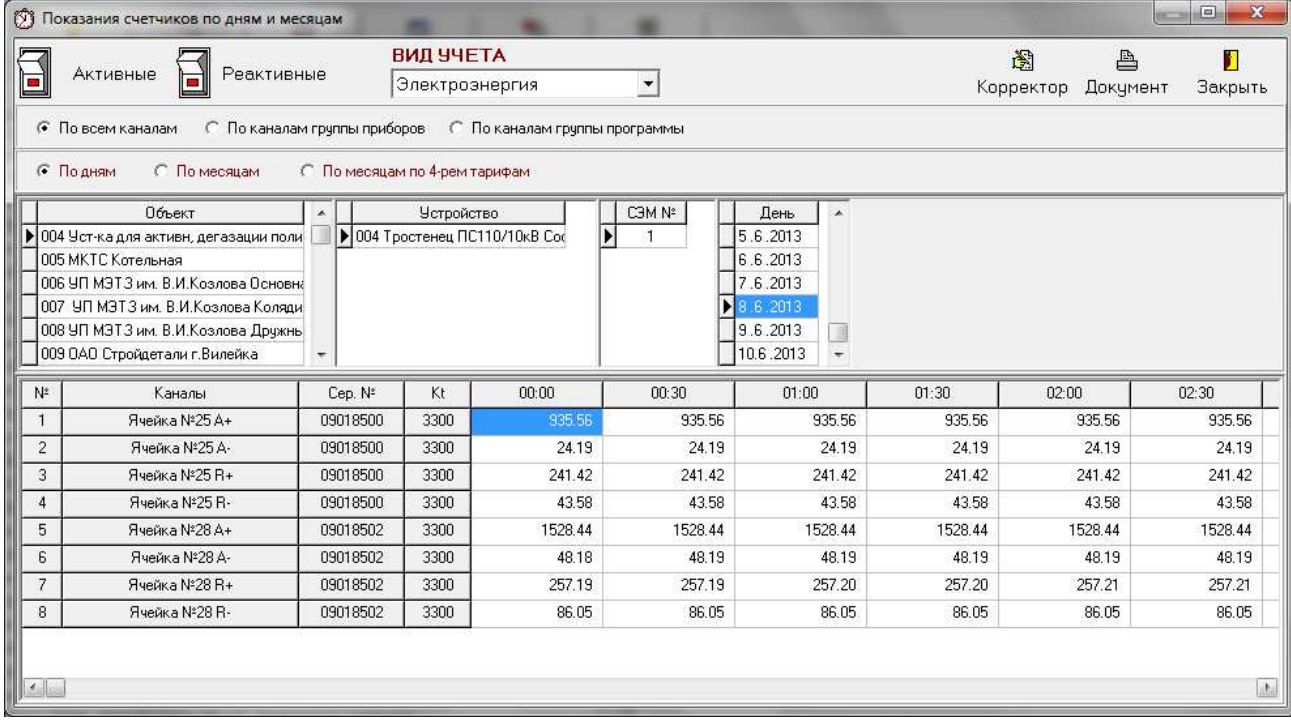

Пользователь имеет возможность просмотреть **выборку по получасам суток** (по дням) или по **дням месяца на 0 часов 0 минут каждых суток** (по месяцам):

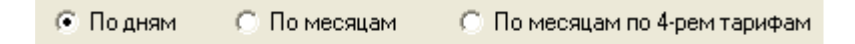

Предусмотрена возможность провести **«коррекцию»** показаний. То есть изменить показания счетчиков вручную на заданном интервале времени. Может использоваться в случае замены счетчика или в каких-то других непредвиденных ситуациях.

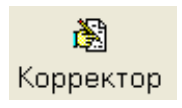

#### 8. **Параметры электронных счетчиков (качество электричества).**

**График изменения в течении суток** мощности, напряжения, токов, частоты и cos фи с интервалом фиксирования 30 или 3 минуты.

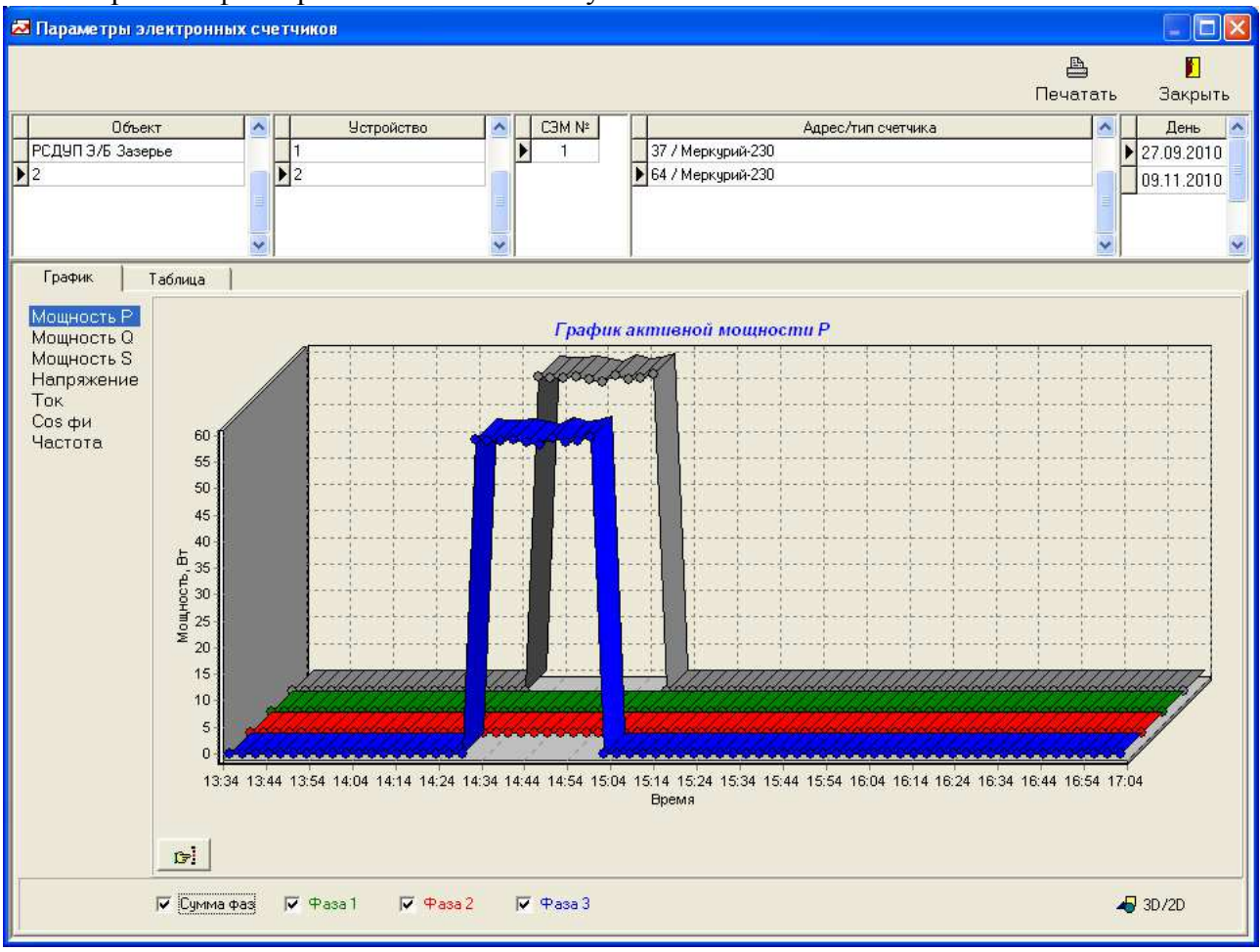

#### **И таблица с расчетом векторных диаграмм (для выбранного минутного среза).**

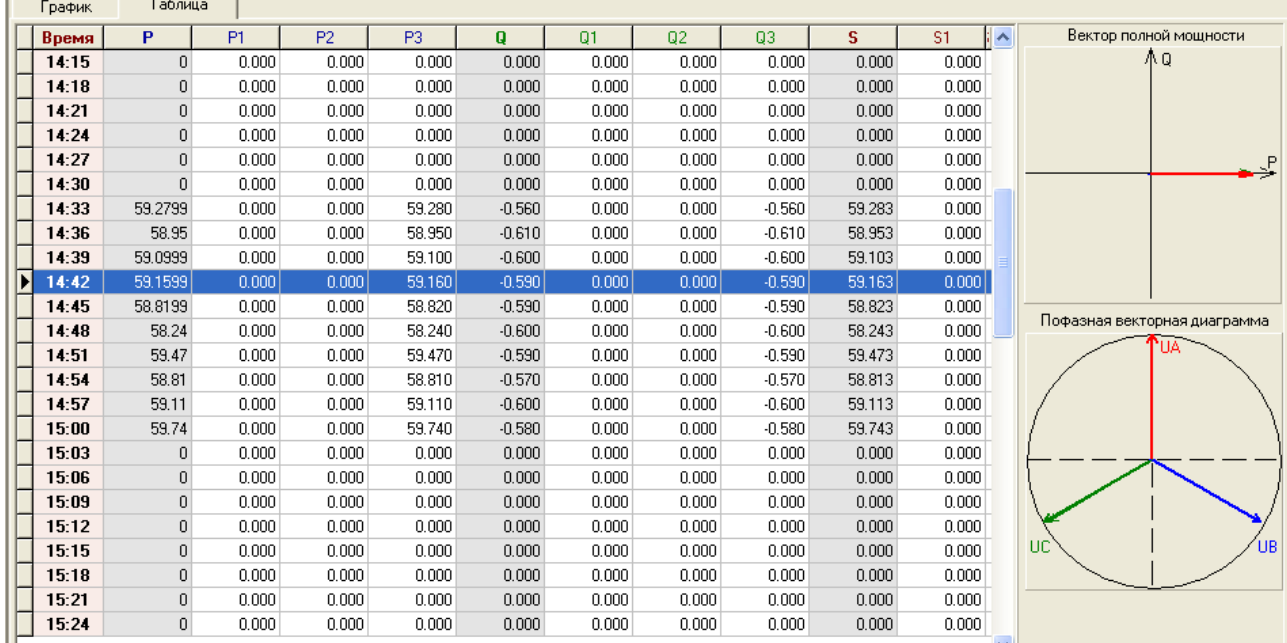

9. **Журнал событий** (записи о событиях, зафиксированных приборами учета).

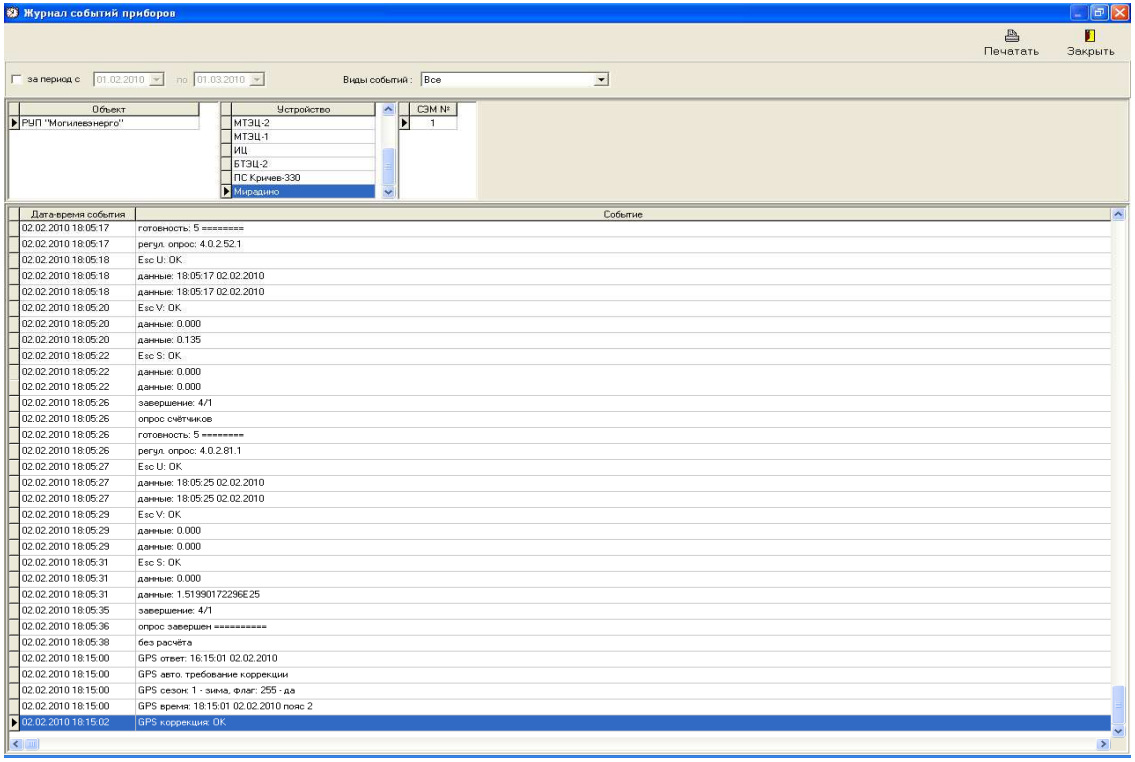

«За период с\_\_\_ по\_\_\_» - позволяет выбрать из общего списка событий события, произошедшие за указанный интервал времени.

Выпадающий список «Виды событий»:

![](_page_35_Picture_101.jpeg)

позволяет выделить события, относящиеся к какому-то определенному виду.

10. **Непосредственные показания** (текстовая информация о технологических параметрах, показаниях счетчиков на время опроса и параметрах программирования каждого сумматора в составе устройства).

![](_page_36_Picture_180.jpeg)

#### **Кнопка:**

![](_page_36_Picture_3.jpeg)

позволяет выбрать по дереву конфигурации системы обмена **цепочку приборов СЭМ** (**Устройство**), непосредственные показания которых требуется проанализировать.

# **Кнопка:**

![](_page_36_Picture_6.jpeg)

позволяет окну просмотра **самостоятельно** (без использования Расчета/Обмена основной программы) **соединиться и опросить выбранное Устройство**. В этом случае будет принят весь объем одних только «непосредственных данных», вне зависимости от флажков «принимать» окна «Параметры устройств».

## 11. **Векторные диаграммы** (информация о мгновенных параметрах качества электричества, запрашиваемая непосредственно с электросчетчиков).

Программа устанавливает соединение с выбранным Устройством (СЭМ-2), запрашивает из него перечень счетчиков, с которыми можно установить связь. Каждый счетчик обозначается отдельной кнопкой в окне ниже. Нажатие на кнопку приводит к опросу выбранного счетчика средствами сумматора. Строятся векторные диаграммы.

![](_page_37_Picture_118.jpeg)

![](_page_37_Picture_119.jpeg)

# 12. **Экспорт\ипорт объекта в файл\из файла**.

![](_page_38_Picture_1.jpeg)

 $\sim$   $-1$ 

Используется для передачи конфигурации системы учета с одного компьютера на другой. Конфигурация объекта, набранная на объекте потребителя электроэнергии, может быть сохранена в xml файл (только настройки учета, без накопленных данных). На компьютере энергоснабжающей организации данный объект может быть импортирован из файла для пополнения базы объектов и самостоятельного опроса.

Экспортируются те объекты, которые выбраны в дереве системы учета.

Импортируемому объекту присваивается номер, на единицу больше, чем самый большой номер объекта, который уже есть в системе учета (номера объектов не могут повторяться в одной программе).

13. **Поиск объекта в дереве системы учета.** Применяется для сложных систем учета с большим числом разных объектов.

![](_page_38_Picture_250.jpeg)

14. **Полнота принятой информации.** Анализ объема и качества опрошенной информации – сутки по получасам.

![](_page_39_Picture_406.jpeg)

![](_page_39_Picture_407.jpeg)

Для анализа используются записи по получасам суток по каналам. Если в результате рассчета день был помечен программой, как требующий переопроса, такой день будет опрошен повторно при следующем опросе (если позволяет глубина опроса в сутках, выставленная для этого устройства).

По оси Х отложены каналы, по оси Y – дни выбранного месяца.

День, который не требует переопроса, помечается программой, как зеленый квадратик. Если потребление за этот день по получасам не равно нулю, квадратик будет темнозеленым. Если потребление нулевое, но, с точки зрения программы, переопрос все равно не требуется (день принят успешно и не содержит брака), то квадратик будет светлозеленым.

Если на квадратике нажать на кнопку мыши, программа выдаст название этого канала, рассматриваемую дату и сумму потребления в киловатах.

Если даных по этому дню и каналу вообще нет в базе, квадратик будет окрашен белым. Если день был принят, потребление за день не равно нулю, но программа считает, что его требуется переопросить, то квадратик будет окрашен темнофиолетовым. Если день принят, его нужно переопросить, как бракованный или текущий, а сумма показаний равна нулю, квадратик будет светлофиолетовым.

Программа анализирует и сумму за месяц, сравнивая ее со значением, получающимся из разницы показаний счетчиков на первое число этого и следующего месяца. Если показания на 1-е число этого или следующего месяца нет (анализ невозможен), то канал (номер канала по оси X) будет обведен синим цветом.

Если показания на 1-е число этого и следующего месяца есть, но потребление за месяц по разнице показаний отличаются от потребления за месяц, посчитанного из получасов, номер канала на оси X будет обведен красным.

Чтобы узнать числовые значения энергии за месяц и показаний счетчиков, на номер каналов можно нажать любой кнопкой мыши.

При запуске форма создается по данным текущего месяца для 1-го сумматора в выбранном в Дереве учета Устройства. Если сумматоров в устройстве более одного, можно выбрать любой другой уже в форме.

Также можно выбрать другой месяц.

После выбора месяца или сумматора нужно вновь запустить расчет, нажав на кнопку «Принять изменения месяца или номера СЭМ».

# **3.3.** *Подготовка отчетных документов***.**

Программа "**EnergyControlCenter"** позволяет выпускать следующие **отчетные формы**:

- **1. первичный протокол**
- **2. суммарный протокол**
- **3. сводную таблицу максимумов мощности**
- **4. журнал учета и контроля электроэнергии**
- **5. таблицу потребления по группам за произвольный период**
- **6. отчет об электропотреблении за месяц (по четырем и пяти тарифам)**
- **7. подсчет времени работы оборудования**
- **8. фактическое потребление потребителя (каналы и группы)**
- **9. расчет энергии по сменам за месяц**
- **10. расчет максимальной усредненной мощности (для РФ, с учетом выходных и праздничных дней)**

# **3.4.** *Генераторы отчетных форм* **80020, 80020\*** *и* **«***формы МТЦ***»**

Исполняемые модули и описания находятся в папках <80020>, <80020 >, <FormMTC>. Программы генерируют отчеты в формате МосЭнергоСбыта (для РФ).

## **Для генерации формы 80020 или 80020\* (80020\_) нужно:**

- 1. Отредактировать файл client.cfg он должен быть точно таким же, как в папке с EnergyControlCenter.exe (иначе программа не найдет сервер с данными).
- 2. Отредактировать файл config.ini

[settings] name=Наименование предприятия inn=1234567890 tip=80020 code=ZZZZZZZZZZ

«Наименование предприятия» - заменить на название организации Участника оптового рынка электроэнергии;

inn – ИНН организации предоставляющей информацию; tip – Тип документа – номер, присвоенный АТС данному типу документа; code – код АИИС

[other]

order\_doc=3 - порядковый номер макета (после каждой генерации номер увеличивается). Чтобы начать отсчет с 1, нужно прописать order\_doc=1

decimal digits=0 - количество знаков после запятой в отчетной форме

NumObjectInProgram=0 - номер объекта для отчета. Если указано 0 или параметр отсутствует, то в отчет попадут данные по всем объектам системы, если указан номер – то только объект, «Уникальный номер» в программе которого равен указанному.

3. Запустить EnergyControlCenter.

Войти в Установка/Каналы и для всех каналов в системе учета задать параметры:

![](_page_42_Picture_134.jpeg)

**Код точки измерения** (код, присваиваемый Энергосбытом каждому электросчетчику – он будет одним и тем же для нескольких (четырех) каналов сумматора, относящихся к одному и тому же счетчику)

# **Название счетчика**

**Номер, код, канала в счетчике –** номер канала не в сумматоре, а в счетчике (1-4)

**Описание канала** - название или назначение канала, например: «активный прием», «активный передача», «реактивный прием», «реактивный передача».

Войти в Установка\Объекты и прописать

**Идентификационный код, присваиваемый КО**.

![](_page_43_Picture_189.jpeg)

После этого можно запускать программу P80020.exe и генерировать макет 80020 за один день или за период времени. Документ xml окажется в папке <Report>, откуда его нужно будет отправить энергоснабжающей организации

**80020** – отчет получасовых мощностей за день в xml-формате:

```
<?xml version="1.0" encoding="windows-1251" ?>
- <message class="80020" version="2" number="42">
  - <datetime>
      <daylightsavingtime>0</daylightsavingtime>
      <day>20080221</day>
      <timestamp>20080221113002</timestamp>
   </datetime>
  - <sender>
     <name>Name predpr</name>
      <inn>0560028070</inn>
   </sender>
  - <area timezone="1">
     \sin 27777777772<name>Name predpr</name>
    - <measuringpoint code="123456" name="">
      - <measuringchannel code="" desc="">
        - <period start="0000" end="0030">
            <value status="0">0</value>
          </period>
        - <period start="0030" end="0100">
            <value status="0">0</value>
          </period>
```
![](_page_44_Figure_0.jpeg)

**Форма МТЦ** – отчет по не опрошенным в заданный день УСПД и счетчикам в формате документа MS Excel.

**Форма P\_XLSX.exe** - аналог 80020.xml, но в формате XLSX.